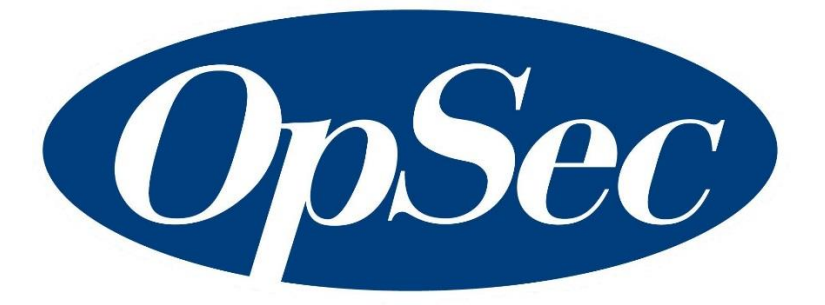

# $\boldsymbol{SecureETag^{TM}}$ **Dealer Module User's Guide**

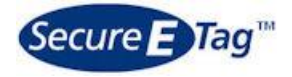

Version 1.0 July 2018 User's Guide Dealer Module Version 1.0

This document contains information belonging to **OpSec Security Inc.**; its use is provided under a license agreement which contains the restrictions of use and is protected by copyright laws.

Total or partial reproduction of this document and transmission of same by any means, electronic, mechanical, photocopy, or any other means is prohibited without previous and written permission by **OpSec Security Inc.**

All rights reserved © 2018, by **OpSec Security Inc.**

The information contained in this document is subject to change without previous warning. The editions will be distributed to notify of such changes and/or additions.

If there is any inconvenience or error in the document, please inform us in writing. **OpSec Security Inc.** does not guarantee that this document is free of mistakes.

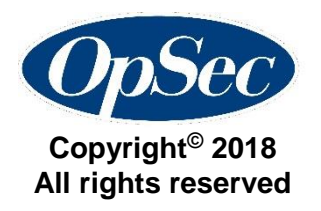

## **Contents**

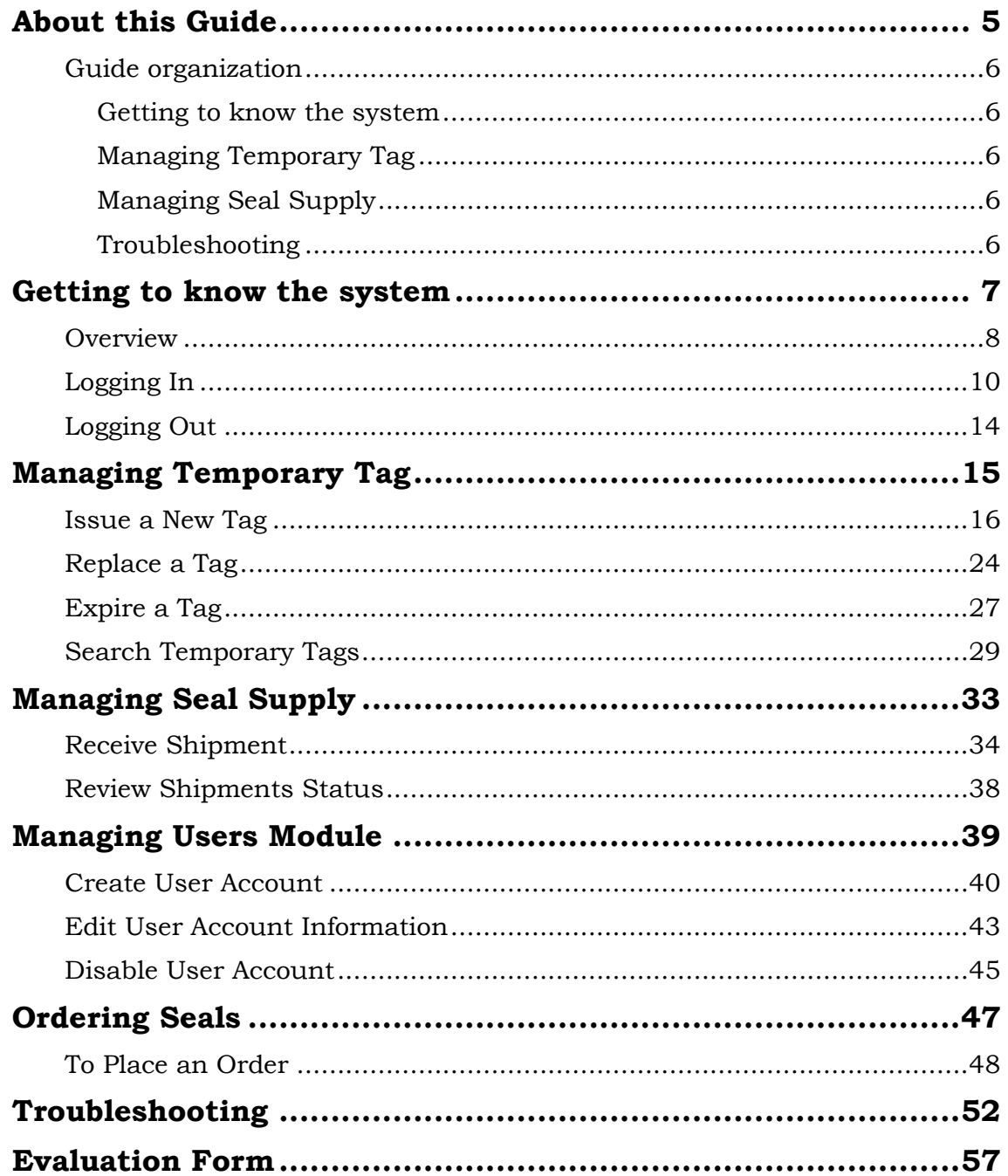

**This page has been intentionally left blank.**

## **About this Guide**

<span id="page-4-0"></span>The SecureETag® users' guide has been written with the objective of providing detailed information necessary to use the functions of the system.

This guide provides a helpful assistance for system users. It also serves as support for the training of future users.

The manner in which this manual has been structured has as an objective to gradually teach users, explaining to them the rules to follow within each one of the processes which must be executed through the system. It gives, furthermore, a description of each screen form and examples of the reports and queries.

Once the user has finished reading this document he/she can use the system and count on this manual as reference material for doing any activity within the system. Each system module is presented as a chapter, which permits the user direct access to the explanation which he/she needs.

Upon finishing the study of this manual, the reader will have a complete understanding of the process which is done to issue and replace temporary tags, to accept or reject seal shipments, and others.

## <span id="page-5-0"></span>**Guide organization**

This guide is organized according to the modules which comprise the system. Each module is separated in chapters, which permits the user to go directly to the necessary explanation. For example, if the user wishes to refresh their knowledge of how to log in, or how to exit the system, he/she can read the chapter "Getting to know the system".

<span id="page-5-1"></span>The modules included in this manual are the following:

#### **Getting to know the system**

This section has the objective of introducing the reader to the system by giving them an overall application concept and teaching them how to log in, to change password, to use the menu and logout of the system.

#### <span id="page-5-2"></span>**Managing Temporary Tag**

This module will teach you how to issue a new tag, to affix the security seal, to replace an existing tag and inactivate an active tag.

#### <span id="page-5-3"></span>**Managing Seal Supply**

<span id="page-5-4"></span>This section will show you how to receive or reject seal shipments.

#### **Troubleshooting**

This module shows details about possible errors or problems that may occur, along with how to fix them.

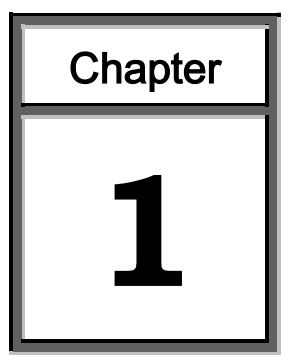

## **Getting to know the system**

<span id="page-6-0"></span>This chapter introduces you to the SecureETag system. The chapter components are:

- $\triangleright$  Overview
- Logging in
- $\triangleright$  Logging off

#### <span id="page-7-0"></span>**Overview**

The SecureETag™ system is a web-based application enabling the Wyoming Department of Transportation (WYDOT) and automotive dealerships to issue, replace, expire and track temporary tags in a secure fashion. The SecureETag system allows for the creation and management of temporary tags, and for the association of those tags to an inventory-controlled security seal.

The SecureETag solution also allows both authorized dealers and the WYDOT to manage and monitor the lifecycle of the temporary tags, including:

- $\triangleright$  Issuing a new temporary tag
- $\triangleright$  Replacement of a lost or damaged tag
- $\triangleright$  Expiration of the tag

This system also provides the ability to quickly search for and identify expired, fraudulent and tampered vehicle tags; it also allows qualified users to generate reports reflecting this data.

#### **About the Temporary Tags**

The temporary tag is generated from data entered in the SecureETag system. The date of expiration is automatically determined based on the vehicle purchase date.

The status of the temporary tag changes to *Issued* once the SecureETag serialized security seal and expiry date are initialized and accepted in the SecureETag system.

The temporary tag is printed on demand to a connected printer that supports printing images in Portable Document Format (PDF). A security Seal can only be used once, if a tag is expired it is no longer usable.

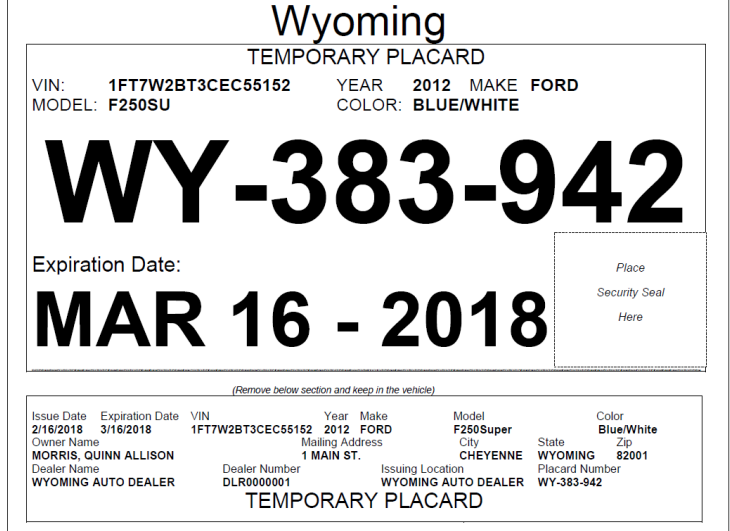

*Sample Temporary Tag*

#### **About the Security Seals**

The security seal provides a unique identifier that is affixed to a Dealer generated temporary tag. It allows law enforcement to quickly and accurately determine validity of a temporary tag applied to a vehicle.

The SecureETag security seal uses a system where the unique number and the expiration date are placed on top of a tamper-evident security device and then laminated with protective material. This system protects both the unique number and expiration date from alteration and duplication because the expiration date is written in ink and covered by tamperproof material.

The protective backing of the SecureETag security seal will be removed and the security seal will be affixed to the printed temporary tag.

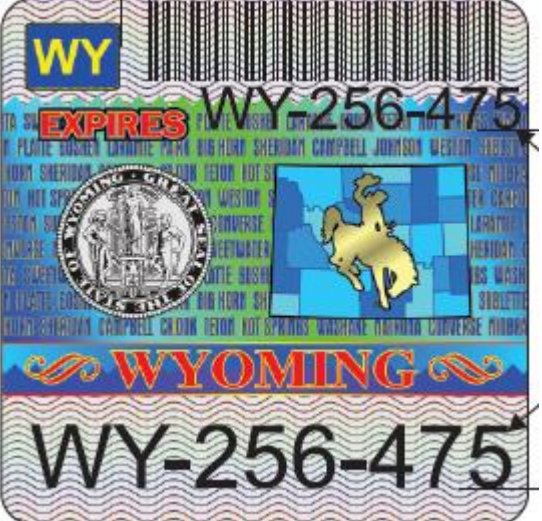

On the security seal, the motor vehicle dealer will

fill in the expiration date by hand, using a permanent marker (such as a Sharpie Extra Fine Point Marker) and seal the protective overlaminate, covering the handwritten expiration date.

Without the security seal affixed the temporary tag is not valid. The date of expiration and security seal identifier must match on both the security seal and on the temporary tag.

## <span id="page-9-0"></span>**Logging In**

Access to the SecureETag application is based on system-defined privileges and restricted by user type. SecureETag supports the following user types for Dealers:

- $\triangleright$  Clerk
- $\triangleright$  Supervisor/Manager

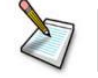

**Note**: This guide only supports functionality for the **Clerk** user role.

To log into the SecureETag system follow the next procedure:

1. Use one of the following web browser:

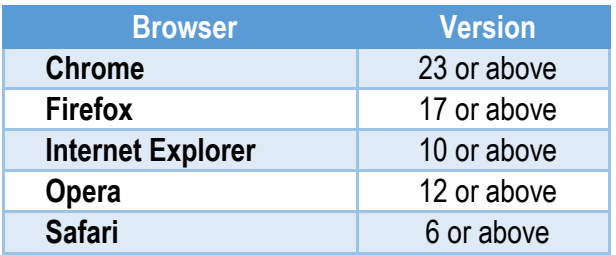

2. Go to the SecureETag website at: <https://secureetagwy.opsecsecurity.com/>

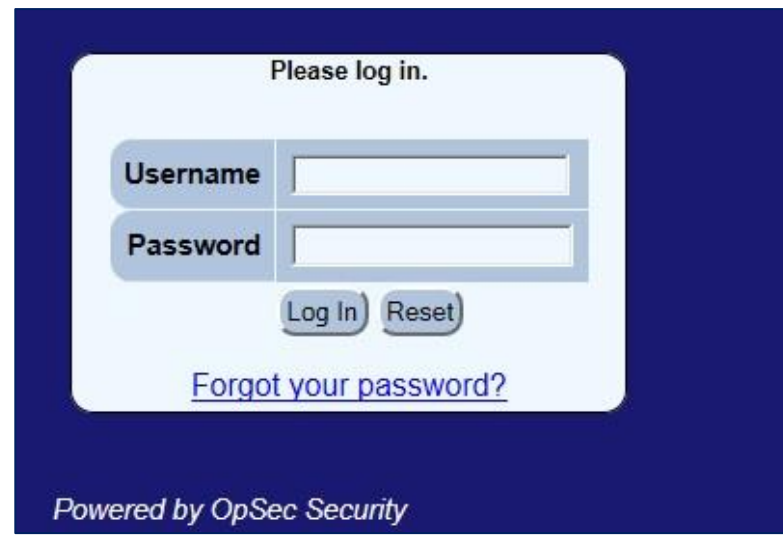

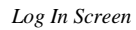

3. Enter your **Username** and your **Password**.

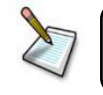

**Note**: Both the **Username** and the **Password** are **Case Sensitive**.

- 4. Click the **Log In** button.  $Log In)$
- 5. If you make a mistake entering the username or password, the system will return an error message. See the next figure. Reenter the username and password.

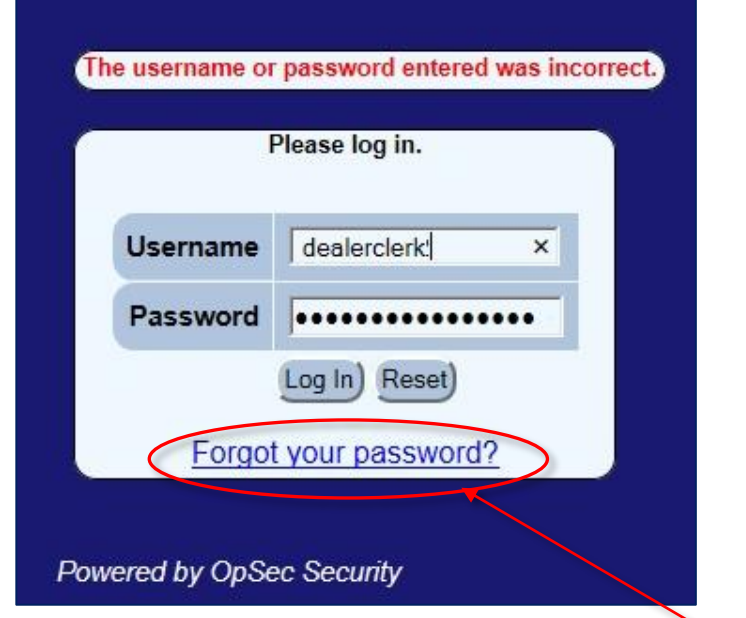

6. If you forgot your password you can reset it. To reset password click the *Forgot your password?* link.

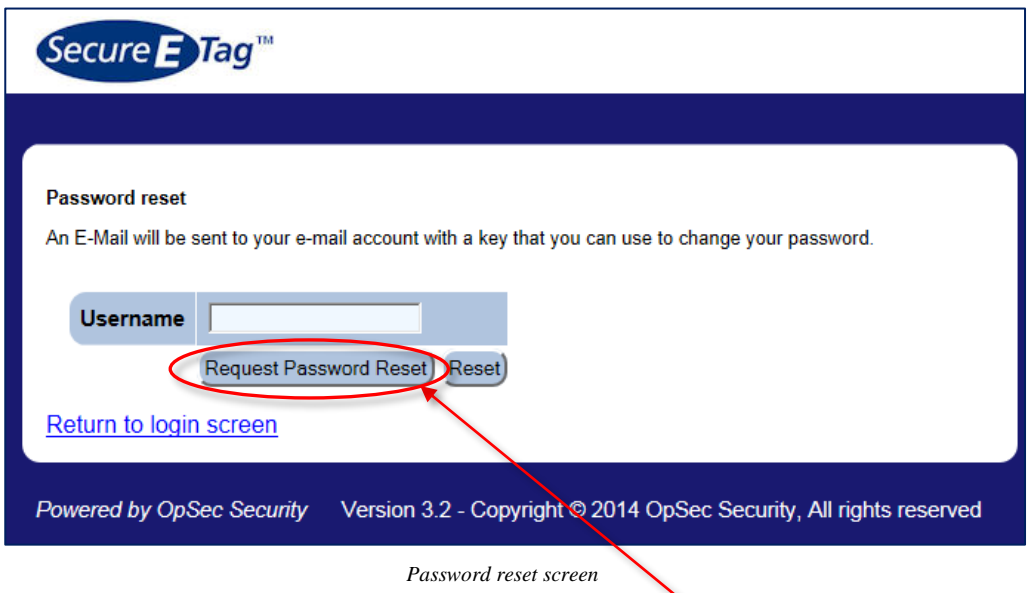

- 6.1. Enter your username and click the **Request Password Reset** button. An email will be sent to your email account with a temporary password. Make sure you change the temporary password upon logging into the system.
- 6.2. Follow the instructions in the email to reset your password.

7. If your password has expired, you will be forced to change your password. The system will display the message "Your password has expired and must be changed" and display a screen as shown in the following figure.

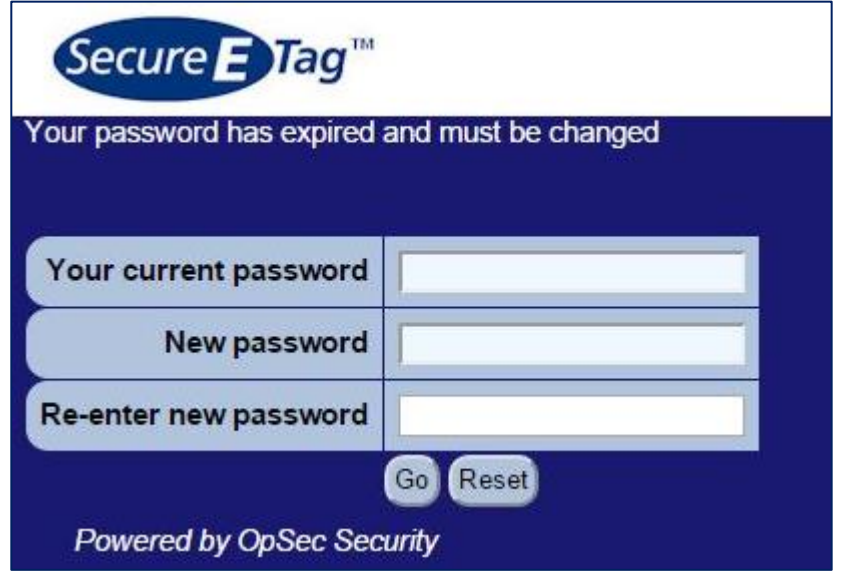

- 7.1. Enter your current password in the field *Your current password*.
- 7.2. Enter the new password in the field *New password*. Passwords must be at least eight (8) characters long and must contain at least on of each of the following characters:
	- $\bullet$  Numbers  $(0-9)$ .
	- Upper and lowercase letters (A-Z and a-z). The password is case-sensitive, so a "B" is different from a "b".
	- The following symbols: ! " # \$ % & ' ( ) \* + , . / : ; < = > ? @ [ \ ] ^ { | } ~
- 7.3. Reenter the same password in the field *Re-enter new password*.
- 7.4. Click the **Go** button.
- 7.5. The old password and the new password need to be different otherwise the system will prompt to change the password again.
- 8. If everything is OK, you will be logged in the system and the options menu of the system for this user type is shown.

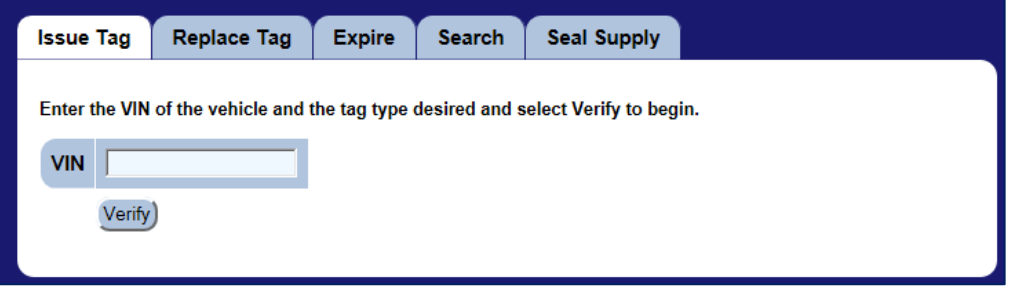

9. If your password will soon expire, you will see an expiration warning message, "Your password will soon expire" at the top of the page. In order to change the password you have to click on the **Change Password** option at the top of the screen.

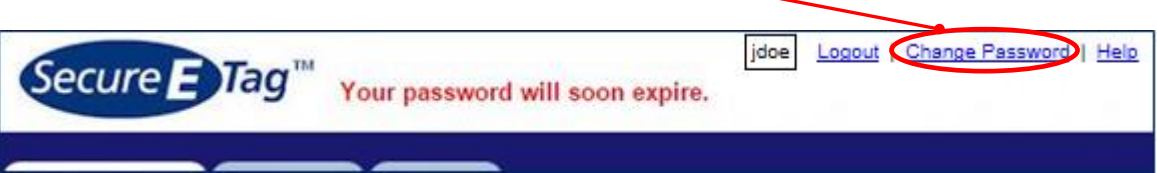

## <span id="page-13-0"></span>**Logging Out**

To log out of SecureETag system, click the **Logout** link in the upper right-hand corner of the web page.

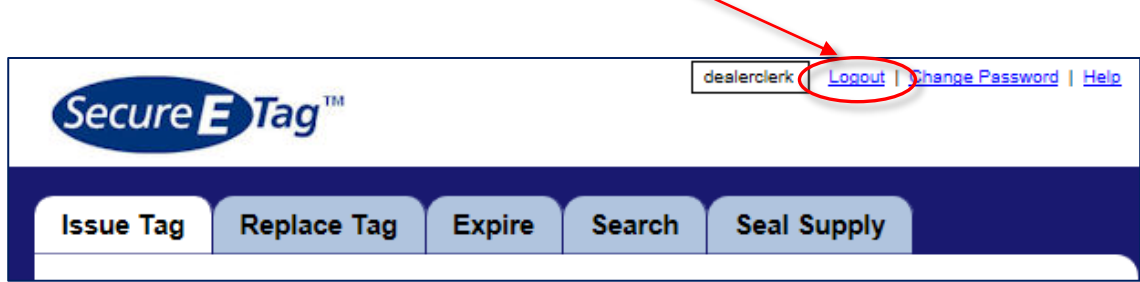

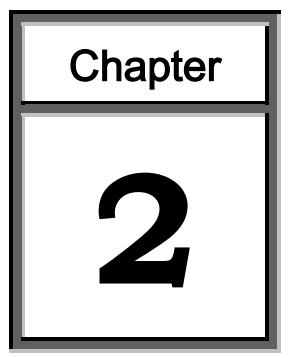

## **Managing Temporary Tag**

<span id="page-14-0"></span>This module is the component of the system to manage all the information about temporary tags.

This module contains detailed instructions for the following processes:

- $\triangleright$  Issue a new tag
- $\triangleright$  Replace a tag
- $\triangleright$  Expire a tag
- $\triangleright$  Search for a temporary tag

#### <span id="page-15-0"></span>**Issue a New Tag**

The SecureETag system enables secure local printing of temporary vehicle tags by an authorized dealer. The temporary tag is computer generated as a direct result of the *Issue Tag* information inputs, and is specific to the vehicle being purchased.

The system determines the expiration date of the tag to be 60 calendar days after the issue date. The tag becomes active once the serialized security seal and expiry date are initialized and accepted in the SecureETag system.

Procedure to issue a new tag:

1. Click the **Issue Tag** tab.

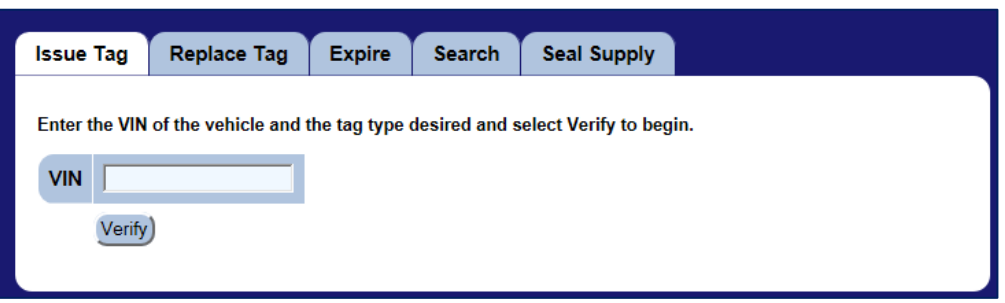

- 2. Enter the Vehicle Identification Number (VIN).
- Verify 3. Click the **Verify** button.
- 4. If the VIN cannot be decoded (the vehicle was manufactured before 1981, the vehicle is foreign made, etc.) the system will return an error message stating "VIN ############ could not be successfully looked up." If the VIN entered is correct, enter it again and the system will accept the entry.

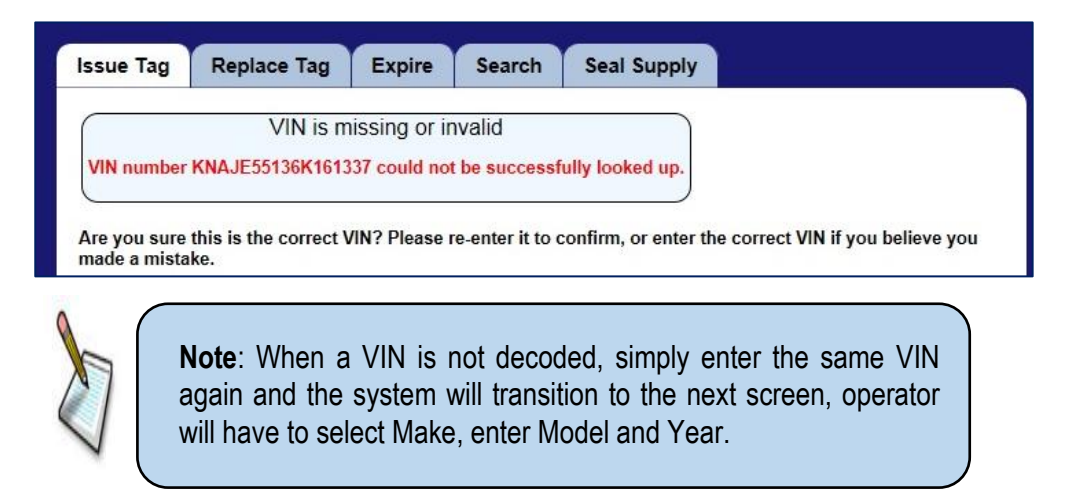

- 5. If the VIN exists in the SecureETag system, it will be verified and information about the vehicle will be populated.
- 6. The application will display a screen as shown in the figure below, requesting the information to generate the temporary tag.

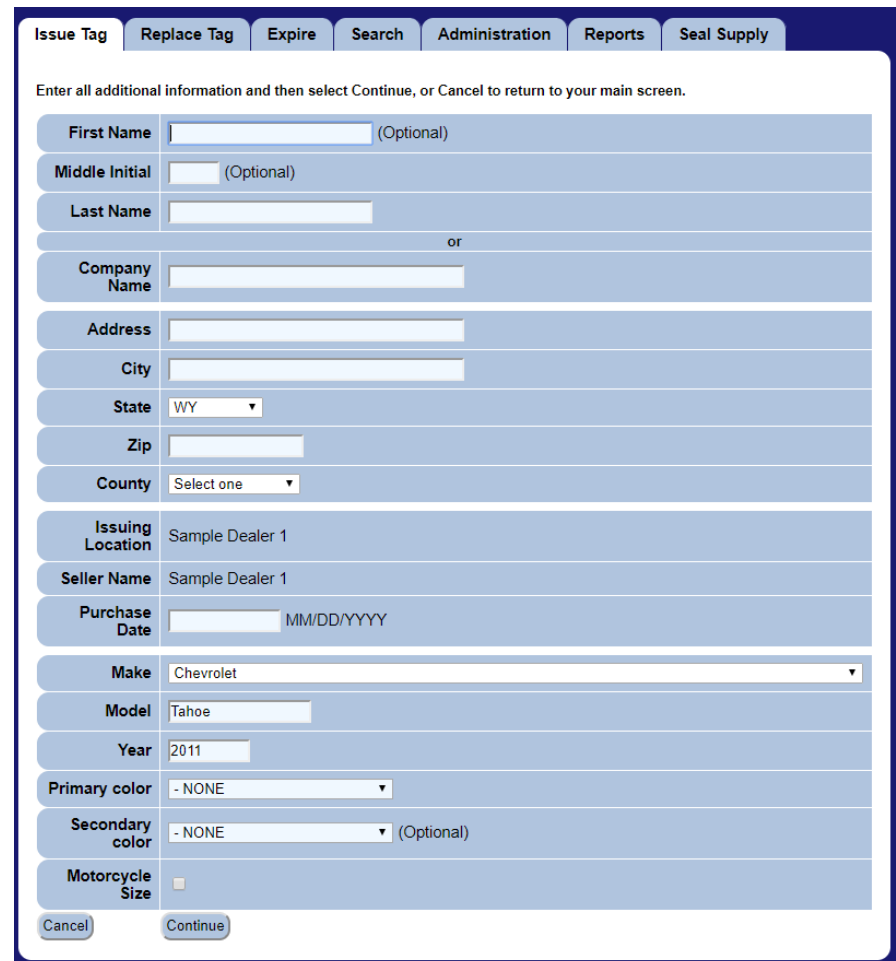

- 7. If the vehicle owner is an individual:
	- 7.1. Enter the name of the individual vehicle owner filling the fields: *First Name, Middle Initial* and *Last Name*.

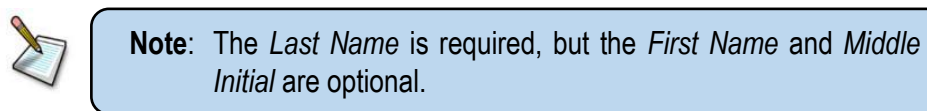

8. If the vehicle owner is a company, enter the name of the company in *Company Name* field.

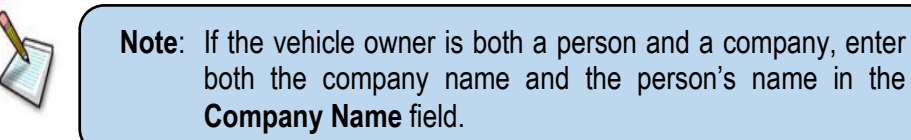

- 9. The dealer and seller name will auto populate by the user login.
- 10. Enter the address, city, zip code and county in their respective fields.
- 11. If the selected State is WY then a County must be selected from the County Dropdown
- 12. Enter the vehicle purchase date. The purchase date must be in the format MM/DD/YYYY.
- 13. Enter the vehicle *Make*, *Model*, and *Year* information. If the system is successfully decoded the VIN, this information will be prepopulated.

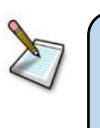

**Note**: When the Make is not found among the options then Other can be selected and after clicking "Continue" it will return to the screen and the Make will be an open field.

- 14. Select the Primary Color.
- 15. Secondary Color is optional.
- 16. If you want to stop issuing the new tag, click the **Cancel** button. If you want to issue the new tag, click the **Continue** button. The application will display a screen as shown in the figure below, requesting the Security Seal Number to be entered.

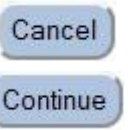

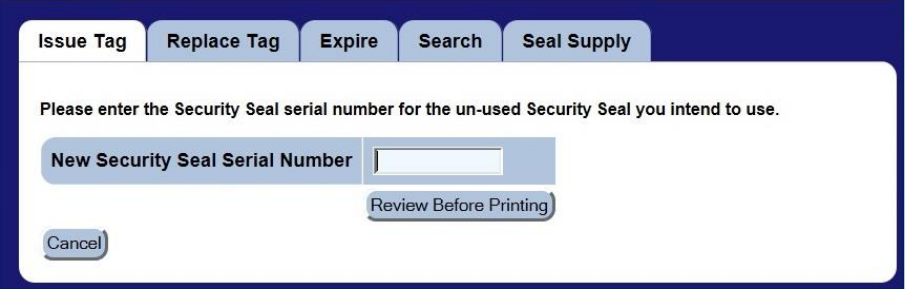

17. If you want to stop issuing the new tag, click the **Cancel** button, otherwise enter the serial number from the new security seal. Click the **Review Before Printing** button.

**Review Before Printing** 

18. Review the *Issue Tag* input information. For this, the system shows a screen with all information that was entered.

> **Note**: The information needs to be reviewed thoroughly because after a tag is issued it cannot be changed or used again.

| <b>Issue Tag</b>                                               | <b>Replace Tag</b><br><b>Expire</b> | <b>Search</b>      | <b>Administration</b> | <b>Reports</b> | <b>Seal Supply</b> |  |
|----------------------------------------------------------------|-------------------------------------|--------------------|-----------------------|----------------|--------------------|--|
| Please review all information for correctness before printing. |                                     |                    |                       |                |                    |  |
|                                                                |                                     |                    |                       |                |                    |  |
| <b>First Name</b>                                              | <b>JOHN</b>                         |                    |                       |                |                    |  |
| <b>Middle Initial</b>                                          | $\mathbf C$                         |                    |                       |                |                    |  |
| Last Name                                                      | <b>DOE</b>                          |                    |                       |                |                    |  |
| <b>Address</b>                                                 | 123 HERE                            |                    |                       |                |                    |  |
| <b>City</b>                                                    | <b>CHEYENNE</b>                     |                    |                       |                |                    |  |
| <b>State</b>                                                   | <b>WY</b>                           |                    |                       |                |                    |  |
| Zip                                                            | 12345                               |                    |                       |                |                    |  |
| <b>Multiple Owners</b>                                         | <b>No</b>                           |                    |                       |                |                    |  |
| County                                                         | Laramie - 02                        |                    |                       |                |                    |  |
| <b>Issuing Location</b>                                        | Sample Dealer 1                     |                    |                       |                |                    |  |
| <b>Seller Name</b>                                             | Sample Dealer 1                     |                    |                       |                |                    |  |
| <b>Purchase Date</b>                                           | 7/17/2018                           |                    |                       |                |                    |  |
| <b>Security Seal</b>                                           | WY-000-060                          |                    |                       |                |                    |  |
| <b>VIN</b>                                                     | 1GNSCAE03BR209270                   |                    |                       |                |                    |  |
| <b>Make</b>                                                    | Chevrolet                           |                    |                       |                |                    |  |
| <b>Model</b>                                                   | <b>TAHOE</b>                        |                    |                       |                |                    |  |
| Year                                                           | 2011                                |                    |                       |                |                    |  |
| <b>Primary color</b>                                           | <b>BLU - BLUE</b>                   |                    |                       |                |                    |  |
| Secondary color                                                | ä,                                  |                    |                       |                |                    |  |
| Motorcycle Size                                                | <b>No</b>                           |                    |                       |                |                    |  |
| Cancel                                                         | <b>Issue Tag Now</b>                | <b>Edit Values</b> |                       |                |                    |  |
|                                                                |                                     |                    |                       |                |                    |  |

*Review information screen*

- 18.1. If there are any errors, click the **Edit Values** button to go back and **Edit Values** correct them.
- 18.2. If there are no errors, click the **Issue Tag Now** button. Once the *Issue Tag Now* button is clicked no further changes can be made to the entered information.
- 19. The application marks the tag as *Active,* generates a PDF file so it can be printed and opens a print document dialog box. If there are no errors on the tag, print the tag.

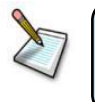

**Note**: Don´t close the print document dialog box until making sure the *Temporary Tag* is printed correctly.

Issue Tag Now

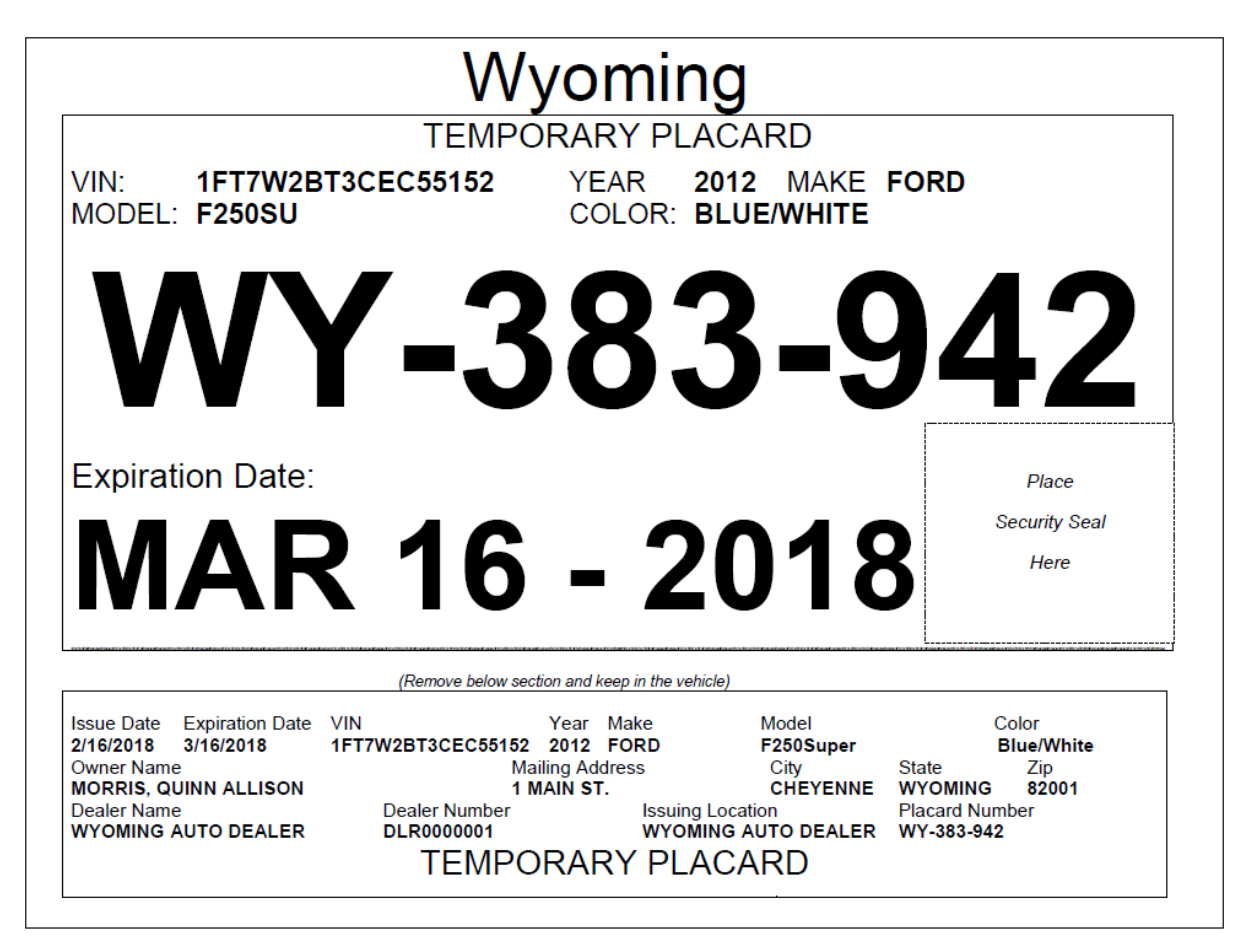

*Sample Temporary Tag* 

- 20. Besides generating a pdf with the tag to be printed, the system displays the tag on screen.
	- 20.1. If there are errors in the tag, click the **Expire This Tag** button Expire This Tag) and execute the procedure to replace tag in order to generate another temporary tag for this vehicle. **Once a tag has been expired it cannot be used again.**
	- 20.2. If you close the print document dialog box and you need to print the tag, click the **Open Tag In New Window** button and the system opens again the print document dialog box.

Open Tag In New Window

*User's Guide 20*

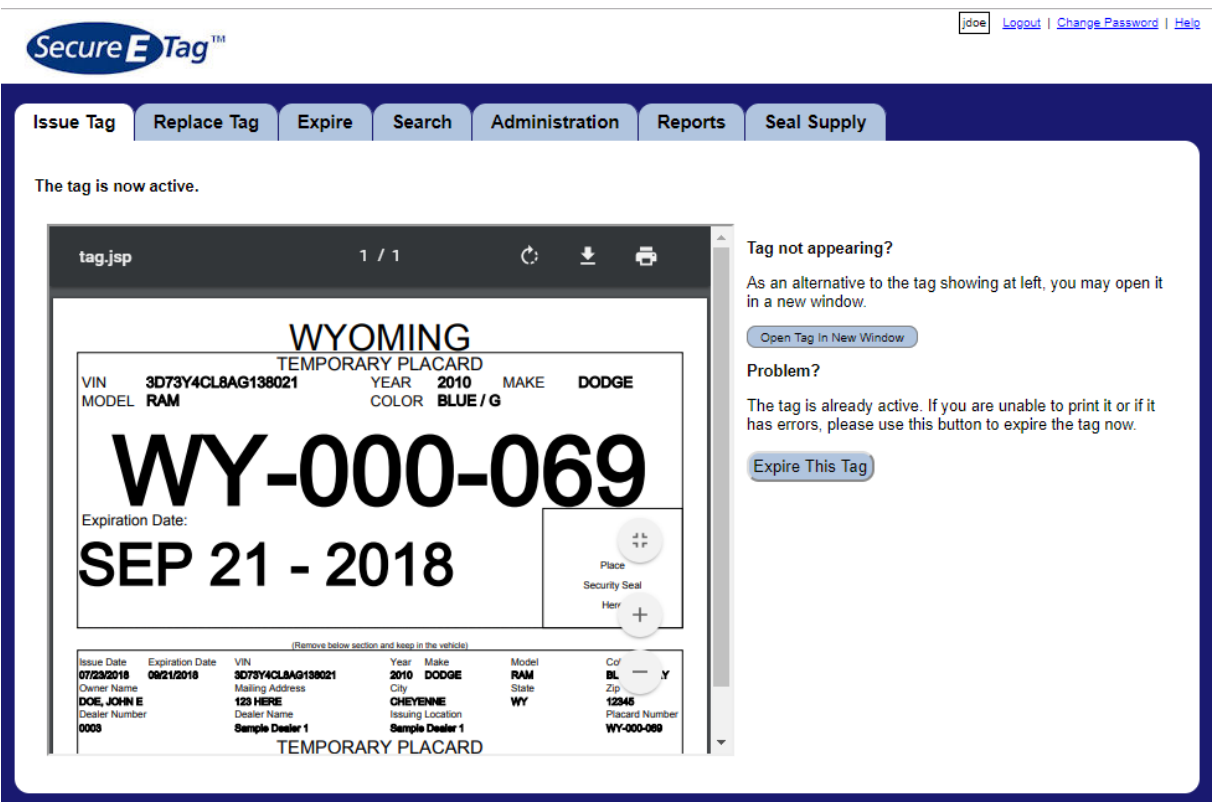

21. After printing the tag, affix the selected security seal to the tag.

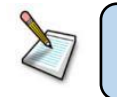

**Note**: Without the properly marked and affixed security seal, the temporary tag is not valid.

The procedure to affix the security seal is as follows:

21.1. Detach the selected SecureETag security seal through the perforation.

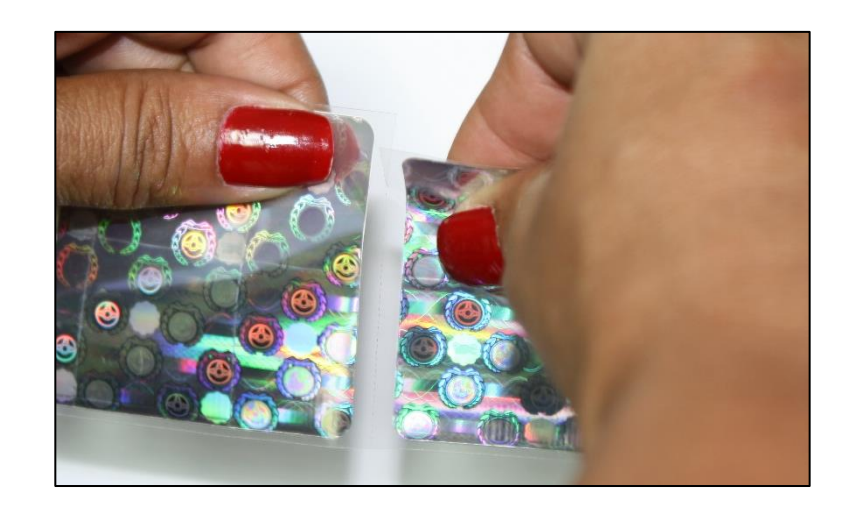

Remove the protective backing of the SecureETag security seal and affix it to the printed temporary tag.

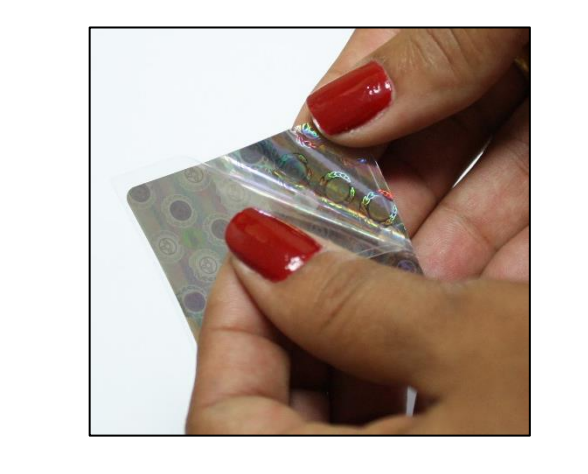

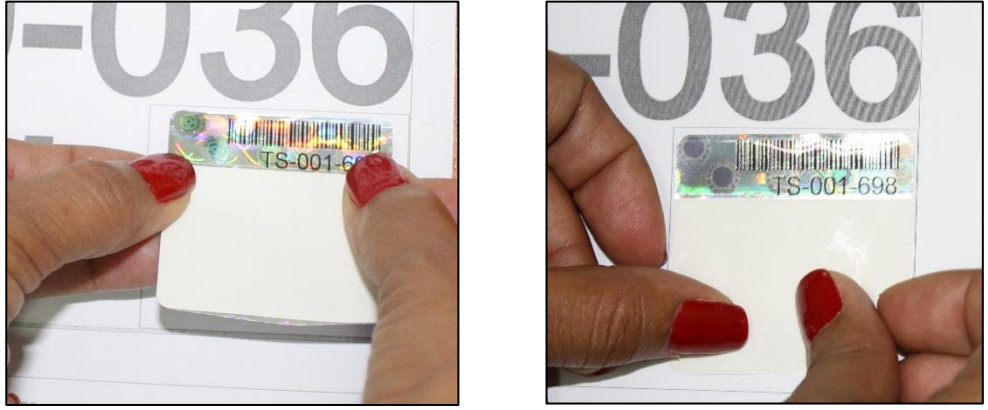

21.2. Use a permanent marker (such as a Sharpie Extra Fine Point) to write the expiration date of the temporary tag on the security seal. Ensure that the expiration date matches what is on the tag.

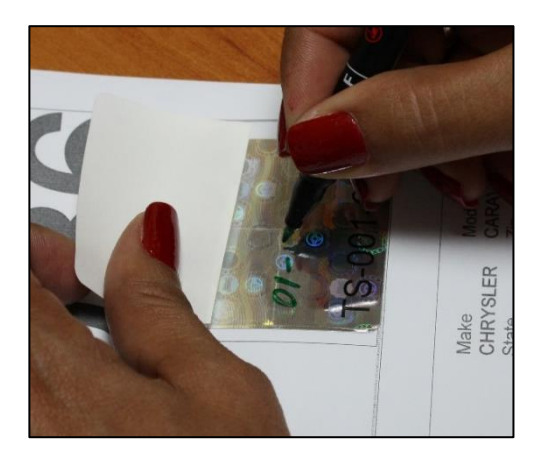

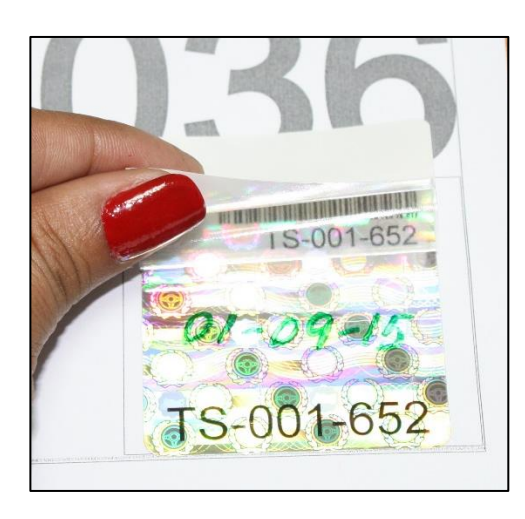

21.3. Remove the white paper backing to expose the adhesive for the protective overlaminate.

21.4. Seal the protective overlaminate covering the handwritten expiration date.

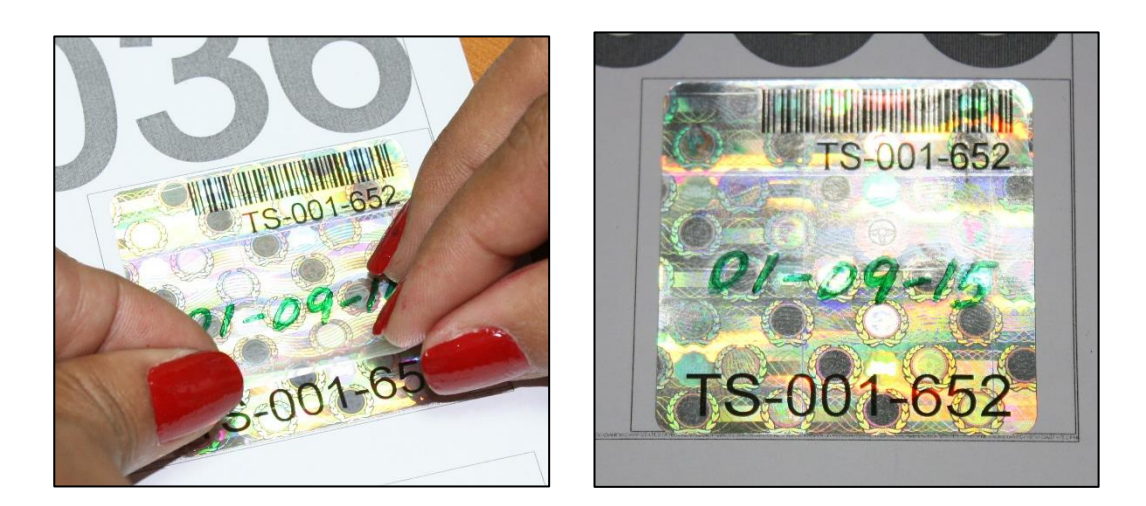

### <span id="page-23-0"></span>**Replace a Tag**

The application provides the ability to replace a temporary tag that is stolen, lost, damaged or has been misprinted. The issue and expiration dates remain the same as the initial temporary tag.

Procedure to replace a tag:

1. Click the **Replace Tag** tab.

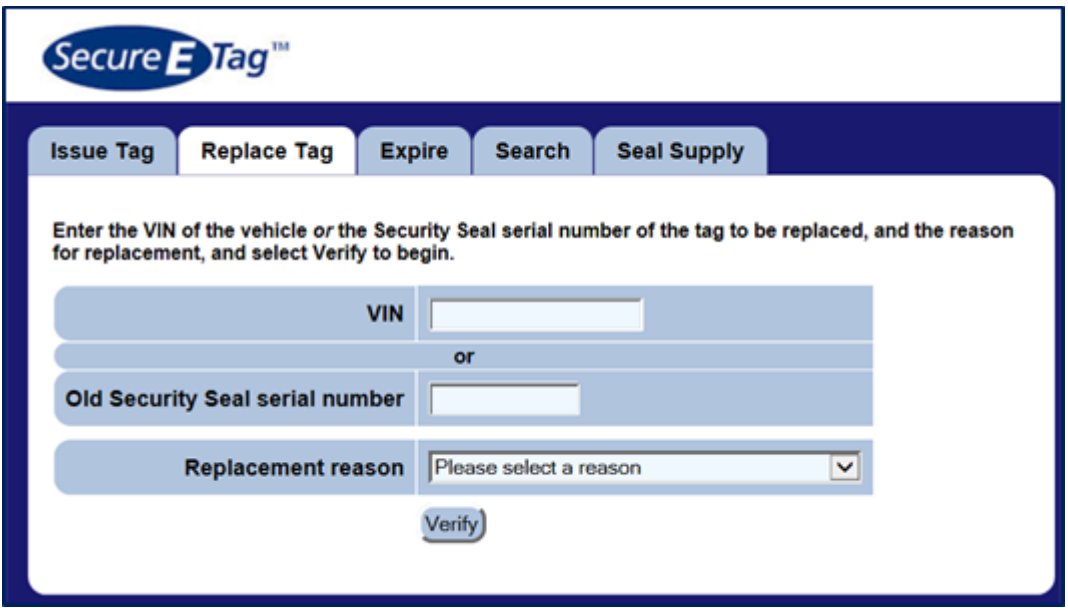

- 2. Enter either a VIN or an active security seal number.
- 3. Select a replacement reason. The possible reasons for replacement are:
	- Lost Tag
	- Stolen
	- Owner Damaged
	- Security seal contains errors or is damaged

4. Click the **Verify** button. Verify

> 4.1. If the VIN or security seal has not been verified, an error message will be presented. Enter a correct security seal serial number or VIN and click the **Verify** button.

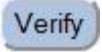

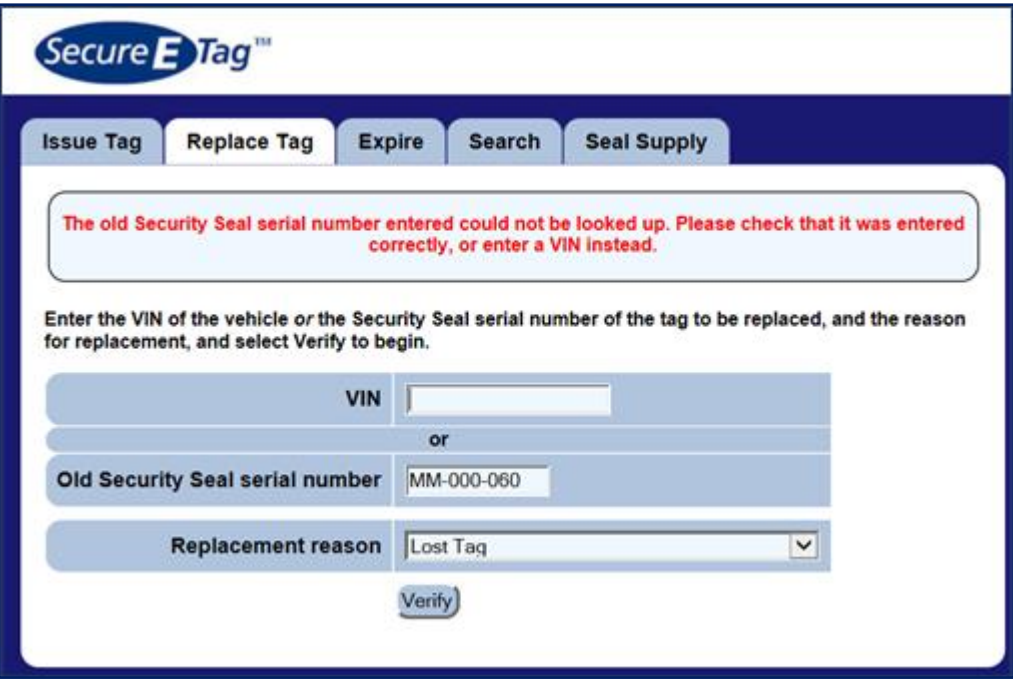

5. Enter the serial number of the new security seal.

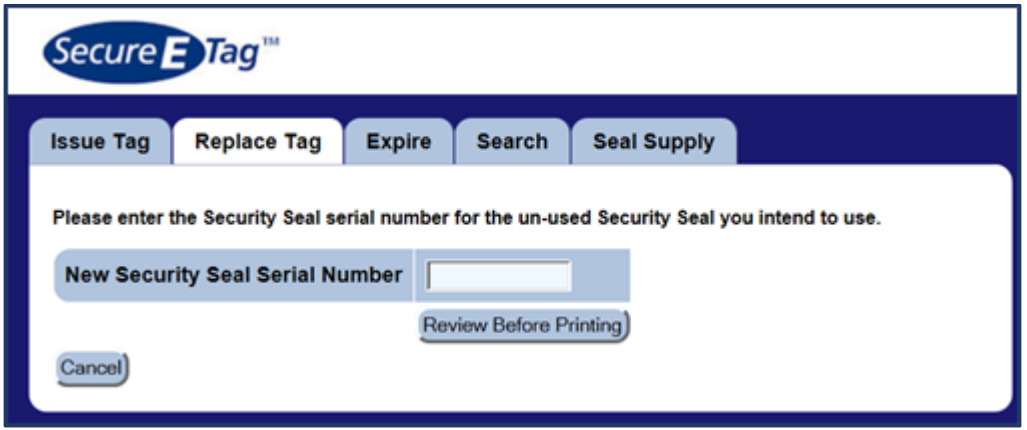

6. If you want to stop issuing tag, click the **Cancel** button, otherwise enter the serial number from the new security seal. Click the **Review Before Printing** button.

**Review Before Printing** 

7. Review the *Issue Tag* input information. For this, the system shows a Issue Tag Now) screen with all information that was entered. If you want to continue replacing the tag, click the **Issue Tag Now** button, otherwise click the **Cancel** button and the application will cancel the replacement process and will return to *Replace Tag* screen.

Cancel

8. The application marks the initial temporary tag as Expired. Marks the Expire This Tag) replacement tag as *Active* and generates a PDF file so it can be printed*.* A print document dialog box opens; if there are no errors on the tag, print the tag. If there are errors in the replacement tag, click the **Expire This Tag** button and repeat this procedure to generate another replacement tag for this vehicle.

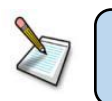

**Note**: Don´t close the print document dialog box until making sure the *Temporary Tag* is printed correctly.

9. After printing the tag, affix the security seal to the tag according to the procedure in step 17 in section *Issue a new Tag*.

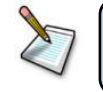

**Note**: Without the properly marked and affixed security seal, the temporary tag is not valid.

### <span id="page-26-0"></span>**Expire a Tag**

Under normal conditions, all active temporary tags or seals will expire for one of the following reasons:

- The tag naturally expired at midnight of the expiration date.
- The existing tag is replaced because it has been lost or damaged.
- The tag is explicitly expired due to errors on the printed tag.
- The security seal is damaged or lost in transit.
- The vehicle has been registered by the County Treasurer, and a permanent registration has been assigned.

Procedure to expire a tag:

1. Click the **Expire** tab.

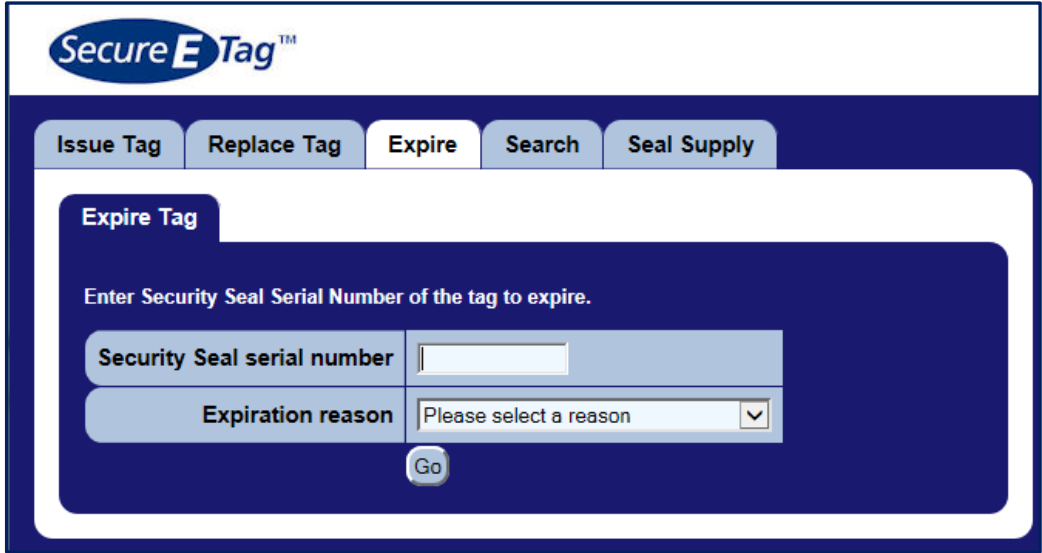

- 2. Enter the current security seal serial number.
- 3. Select an expiration reason. The possible reasons for expiration are:
	- Vehicle Returned.
	- Tag contains errors or is damaged.
- 4. Click the **Go** button.Go)

5. If the security seal has not been associated with a tag, you will receive an Start Over error. Click the **Start Over** button.

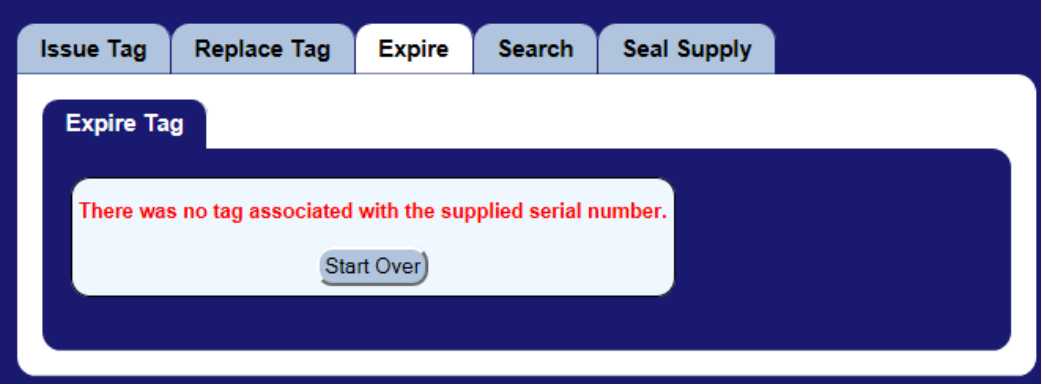

6. If the security seal has been associated with a tag, the Expire Tag screen will be displayed.

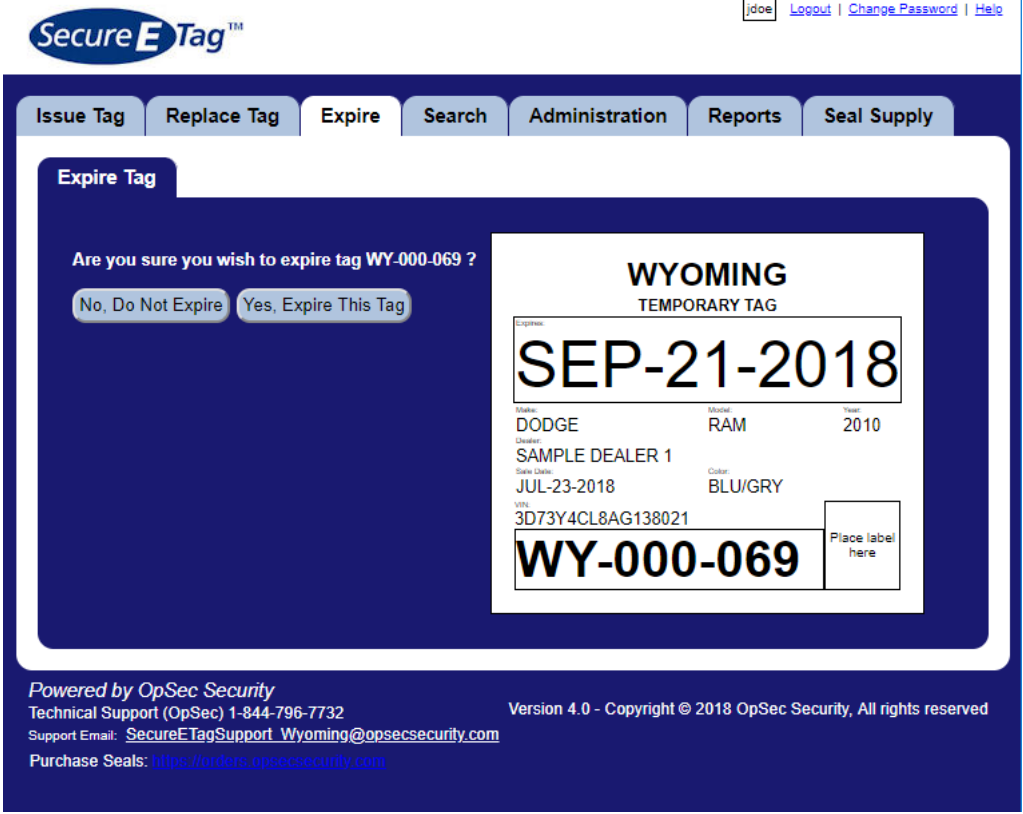

- 6.1. If this is not the correct tag, click the **No, Do Not Expire** No, Do Not Expire button and the tag expiration process will be cancelled.
- 6.2. If the tag displayed is correct, click the **Yes, Expire This Tag** Yes, Expire This Tag button and the tag will be successfully expired.

## <span id="page-28-0"></span>**Search Temporary Tags**

Through this option the user may query the system and find important tag information, such as status, date of issue and expiration, to which vehicle it is assigned, etc.

You can search information about the temporary tag by two methods:

- Search by VIN
- Search by Security Seal

Search by VIN:

1. Click the **Search** tab.

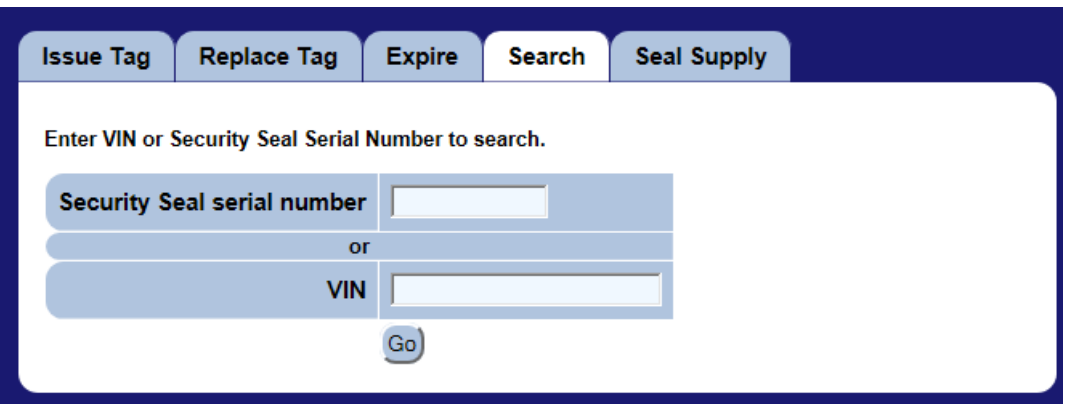

- 2. Enter a VIN, and click the **Go** button.
- 3. If the VIN is not found, SecureETag will indicate that no results were New Search found, click the **New Search** button to do another search.

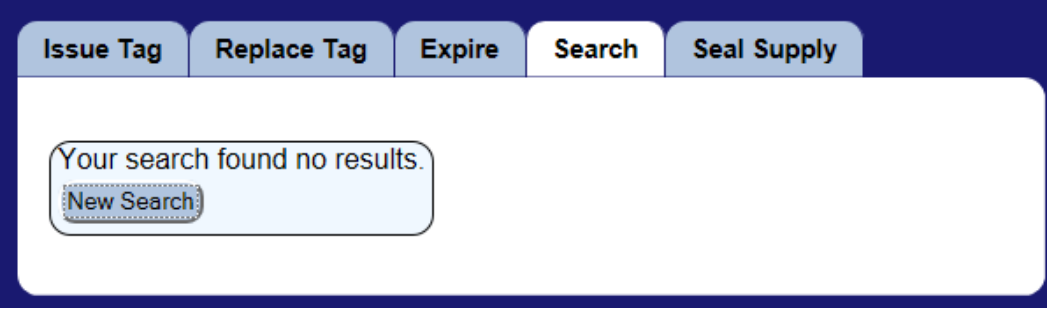

4. If multiple tags have been issued/expired for the VIN that was entered, a list of all tags will be shown. By clicking on any of the Security Seals #'s the detail screen will be shown for that tag.

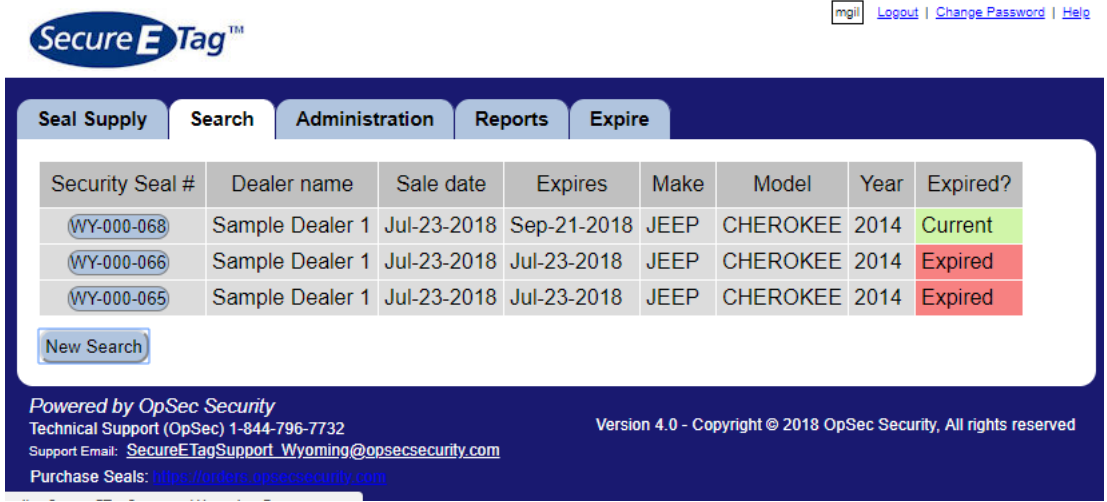

5. If only one record can be found for the information submitted, SecureETag will return the detail screen for the tag issued.

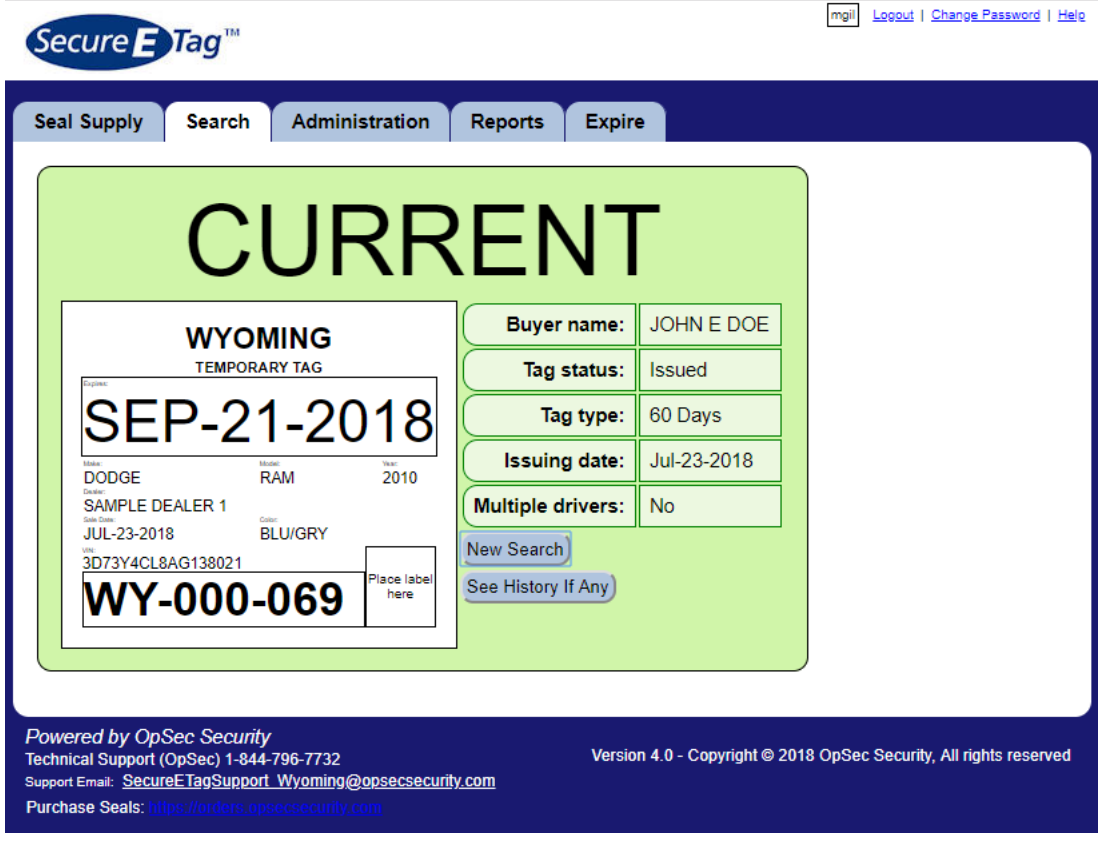

6. Click the **New Search** button to perform another search.

New Search

Search by Security Seal:

1. Click the **Search** tab.

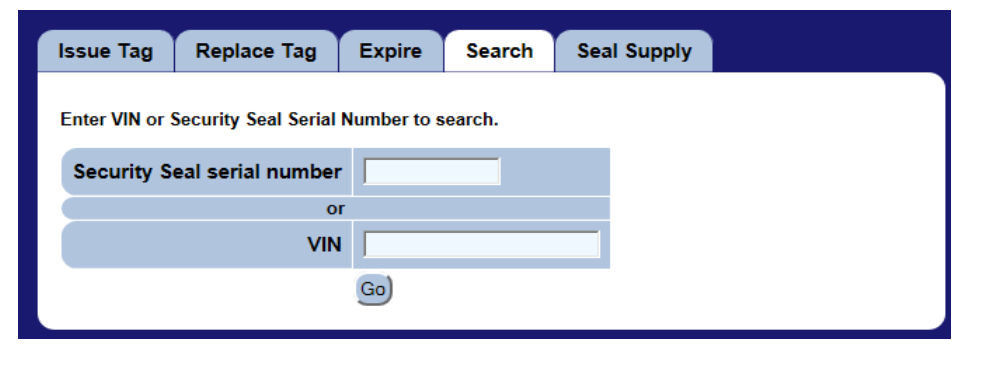

- 2. Enter a security seal serial number, and click the **Go** button. Go)
- 3. If the security seal is not found in the inventory, the search will return no New Search results, click the **New Search** button to do another search.

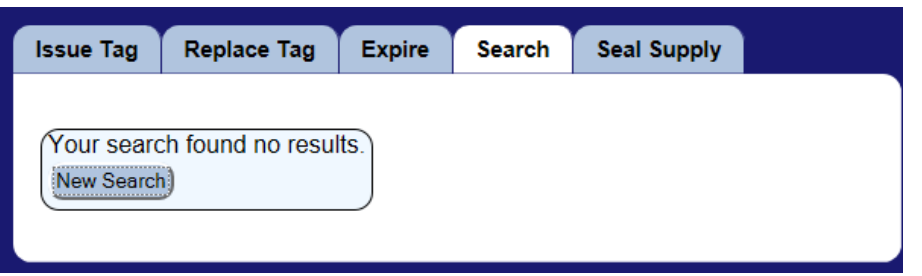

4. If an available security seal is not associated with a temporary tag, SecureETag will return this information.

 $\mathbb{R}^n$ 

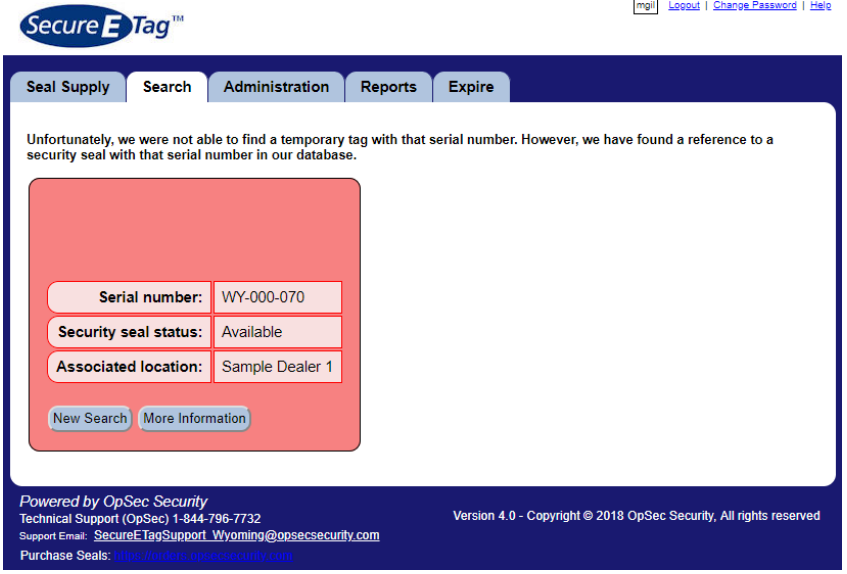

5. If the security seal can be found, SecureETag will indicate if it is associated with an active or expired temporary tag.

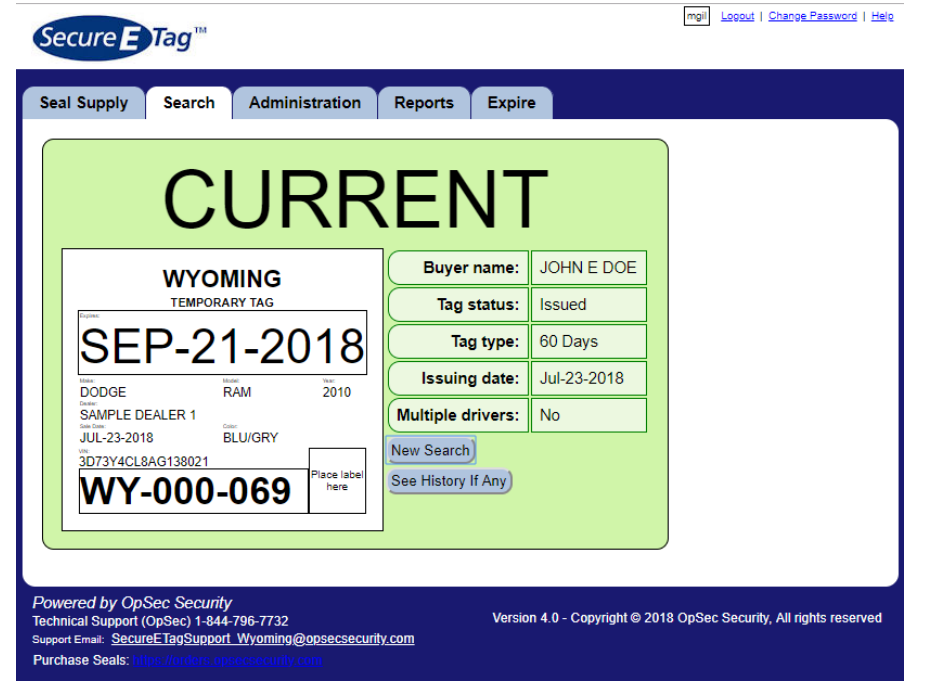

6. If the security seal is found, you can find the history of the tags associated with the VIN by clicking the **See History If Any** button.

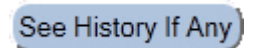

mgil Logout | Change Password | Help

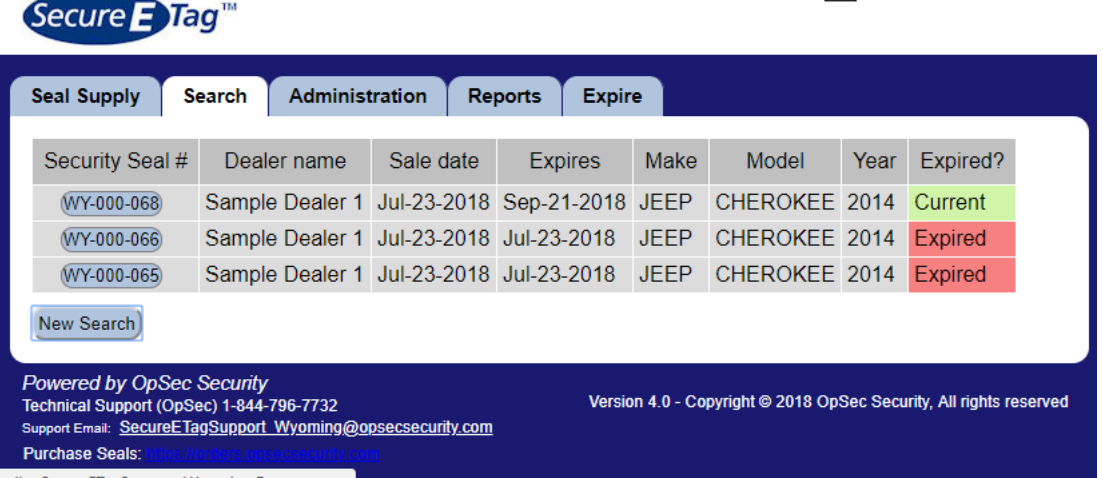

7. To see the tag associated with the security seal, click on the **Security Seal number** in the history.

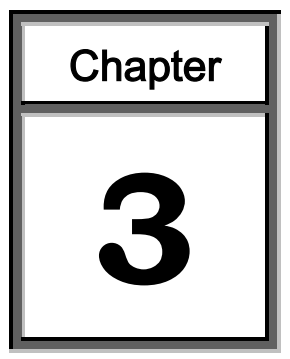

# **Managing Seal Supply**

<span id="page-32-0"></span>Through this function the users can control and monitor the replenishment of inventory the Security Seals at their location.

This module contains detailed instructions for the following processes:

- $\triangleright$  Receive shipment
- $\triangleright$  Review shipments status

#### <span id="page-33-0"></span>**Receive Shipment**

When a batch of security seals is transferred to a Dealer's location, SecureETag sends an email to the user defined as responsible for receiving the delivery. This email contains detailed information about the shipment.

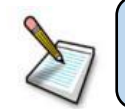

**Note**: All security seals in a shipment will automatically expire 30 days after shipment date if the shipment is not activated.

When you receive a shipment you can:

- $\triangleright$  Accept the shipment seals.
- $\triangleright$  Reject the shipment seals.
- 1. Accepting a shipment:
	- 1.1.Click the **Seal Supply** tab.
	- 1.2.Click the **Receive** sub-tab.
	- 1.3.Verify shipment contents before accepting shipment.
	- 1.4.Enter the shipment key (contained in the shipment slip), and click the **Accept Shipment** button.

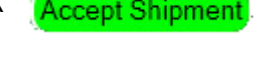

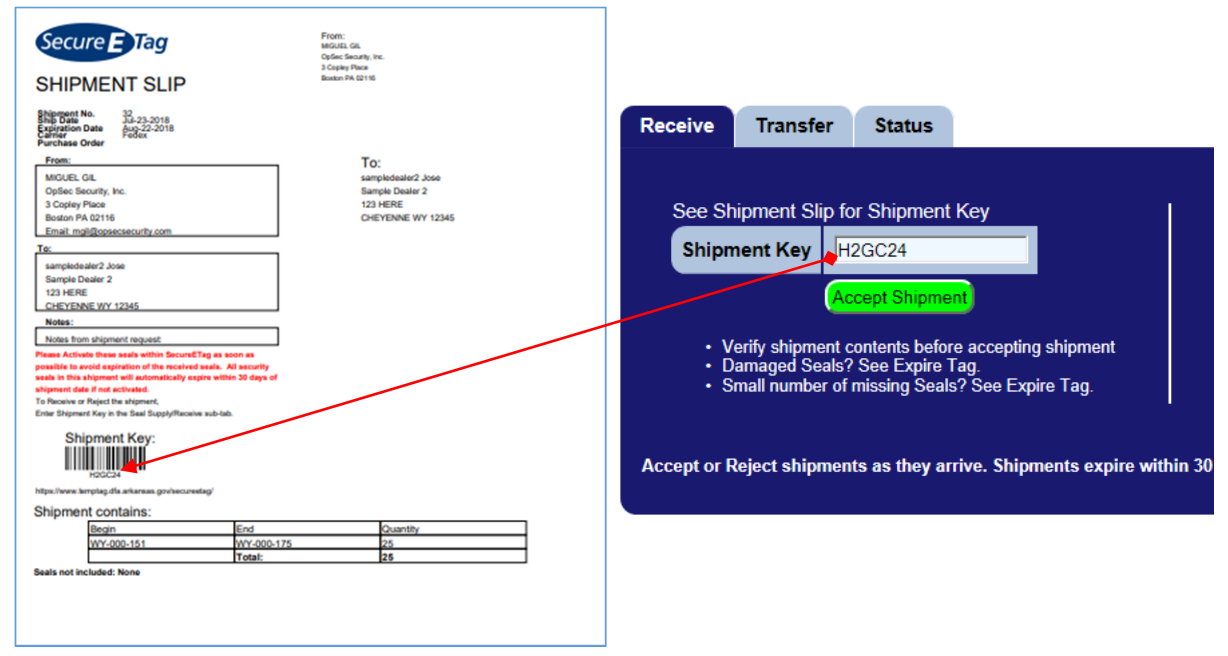

1.5.The seals contained in this shipment are now active for your location, and can be attached to temporary tags.

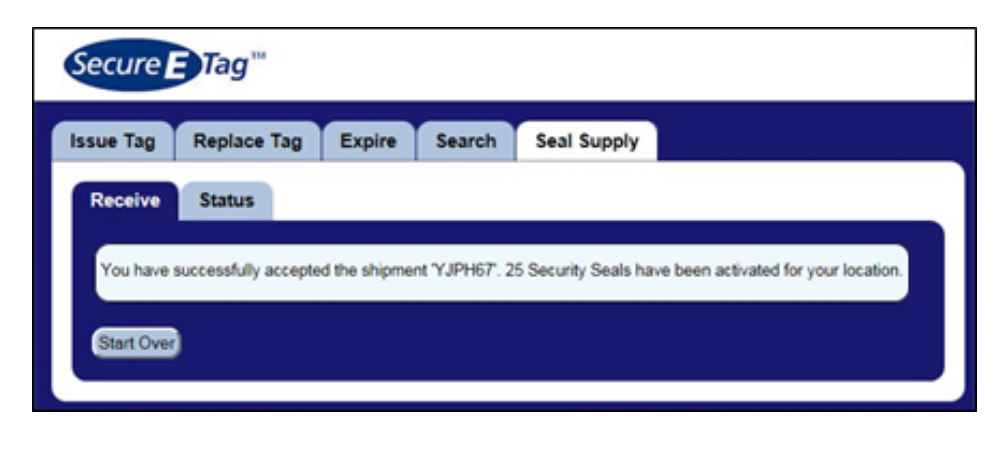

- 1.6.Click the **Start Over** button to receive another shipment. Start Over
- 2. Reject a shipment:
	- 2.1. Click the **Seal Supply** tab.
	- 2.2. Click the **Receive** sub-tab.
	- 2.3. Enter the shipment key (contained in the shipment slip), and click the **Reject Shipment** button.

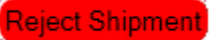

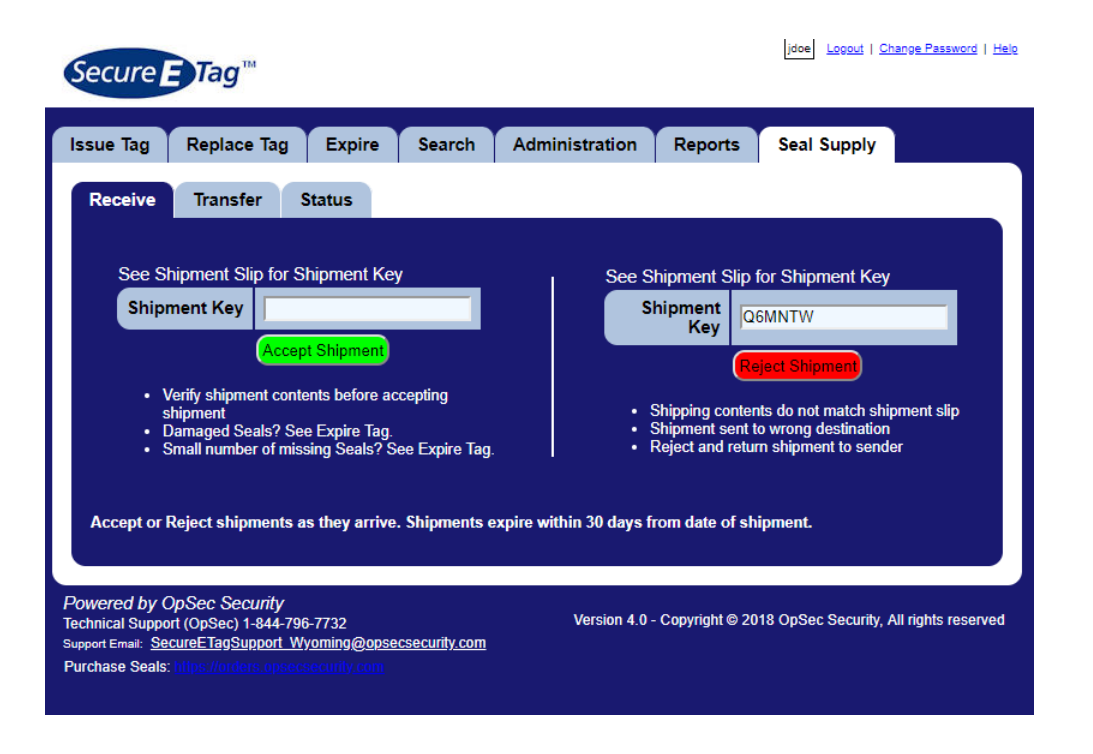

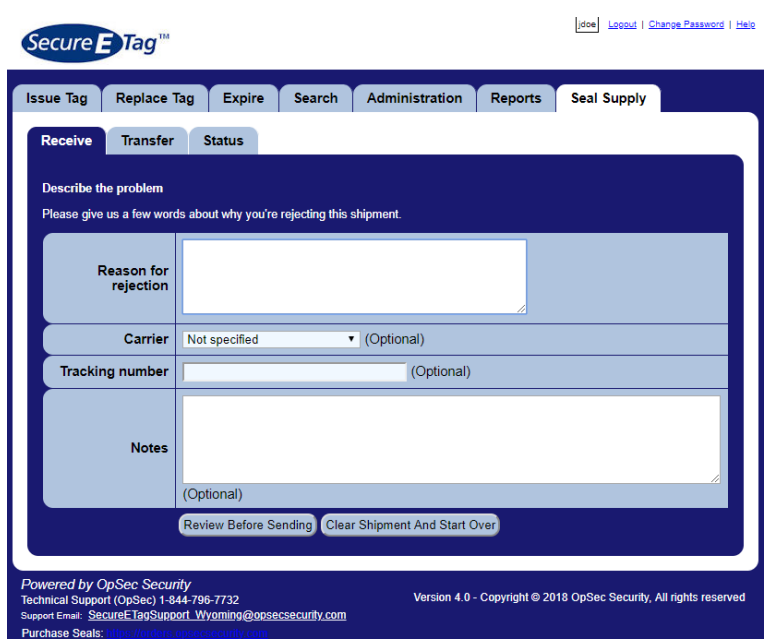

- 2.4. Enter the reason why the shipment was rejected in the *Reason for rejection* field.
- 2.5. Optionally, you can specify the carrier used for shipping, the tracking number and the additional notes in the respective fields.
- 2.6. If you don't want to reject this shipment, click the Clear Shipment And Start Over **Clear Shipment And Start Over** button.
- 2.7. To continue the reject process, click the **Review Before**  Review Before Sending **Sending** button.

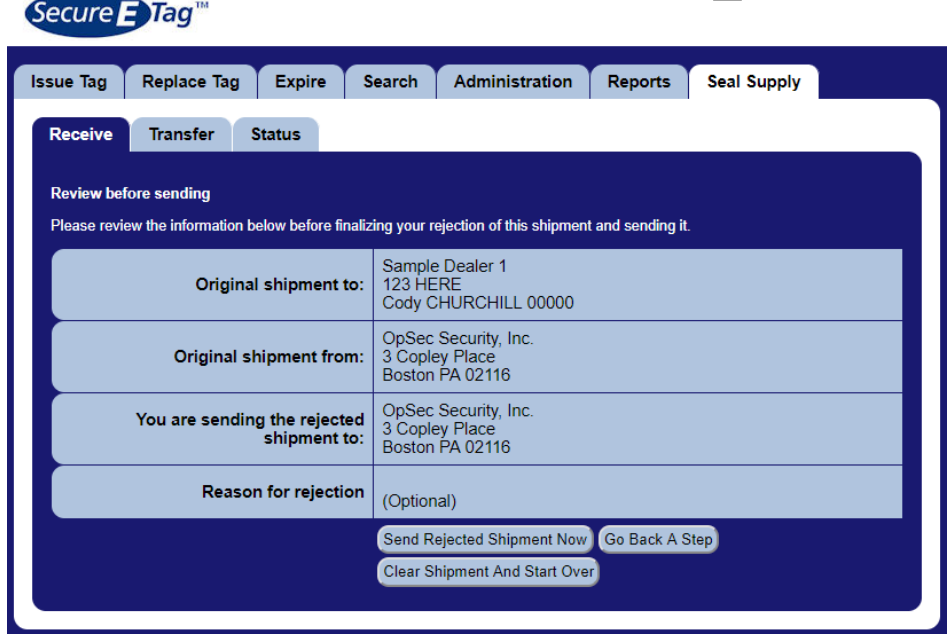

jdoe Logout | Change Password | Help

- 2.8. To confirm the rejection reason and addresses, then Send Rejected Shipment Now click the **Send Rejected Shipment Now** button.
- 2.9. To go back a step and change the rejection reasons click the **Go**  Go Back A Step **Back A Step** button.
- 2.10. To cancel the rejection of this shipment, click the Clear Shipment And Start Over **Clear Shipment And Start Over** button.

## <span id="page-37-0"></span>**Review Shipments Status**

To review the status of all shipments to your location follow these instructions:

1. Click the **Seal Supply** tab.

 $\ddot{x}$ 

2. Click the **Status** sub-tab and the screen below is displayed with all shipments sent to this location and its current status.

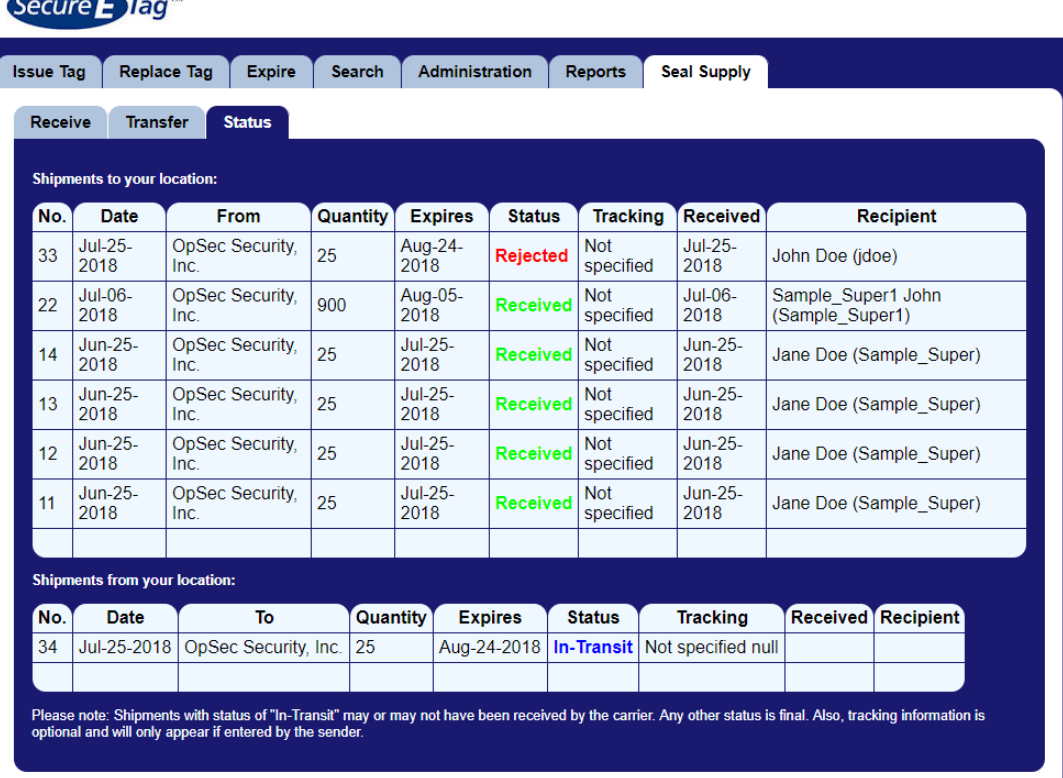

jdoe Logout | Change Password | Help

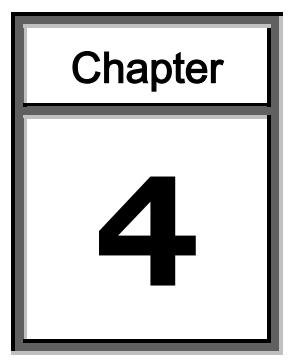

# **Managing Users Module**

<span id="page-38-0"></span>Through this function some users can create, edit, and disable user accounts.

This module contains detailed instructions for the following processes:

- $\triangleright$  Create user account
- $\triangleright$  Edit user account information
- $\triangleright$  Disable user account

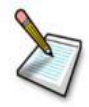

**Note**: To have permission to access this module you should have the supervisor role.

### <span id="page-39-0"></span>**Create User Account**

- 1. Click the **Administration** tab.
- 2. The sub-tab *Location & Users* shows the locations managed by the supervisor or administrator user.

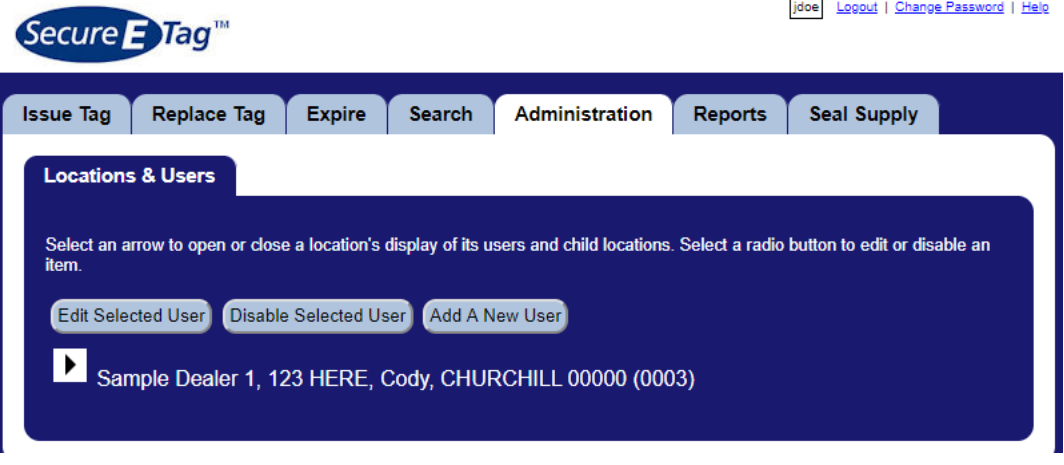

3. Click the **Add A New User** button. Add A New User

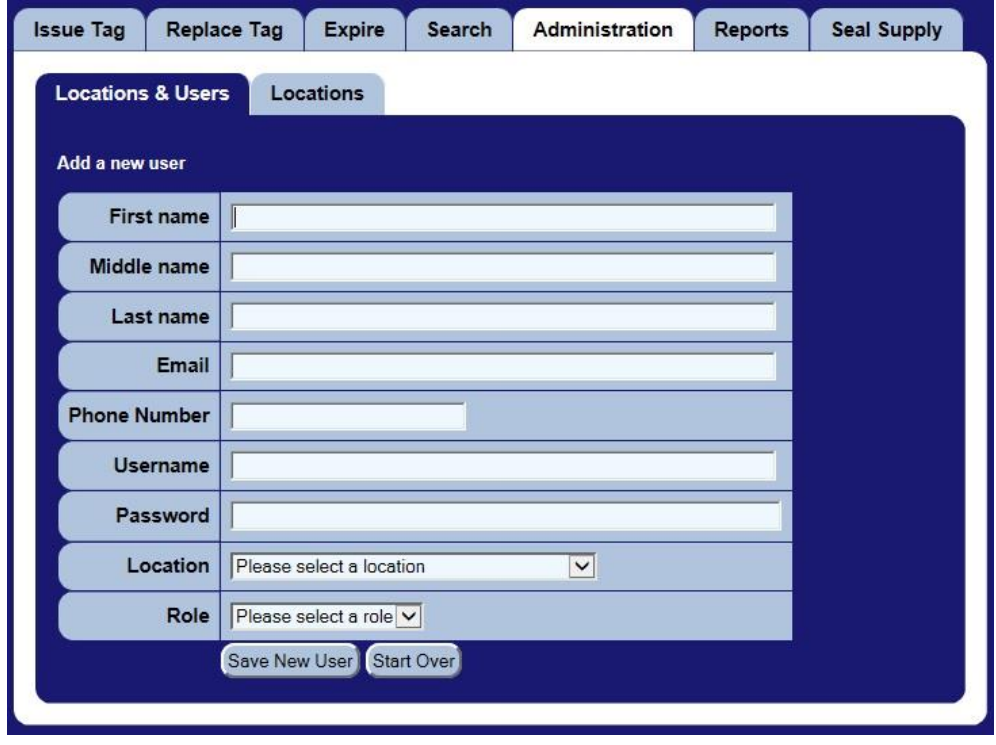

*Create a new user screen*

- 4. Enter the user´s personal information by filling the fields: *First name, Middle name, Last Name, Email and Phone number.*
- 5. Enter the username that the user used to access SecureETag. The username must be at least 2 characters otherwise the system will return an error message.
- 6. Enter the password in the field *Password*. Passwords must be at least eight (8) characters long and must contain at least on of each of the following characters.
	- $\bullet$  Numbers  $(0-9)$ .
	- Upper and lowercase letters (A-Z and a-z). The password is case-sensitive, so a "B" is different from a "b".
	- The following symbols: ! " # \$ % & ' ( ) \* + . . / : : < = > ? @ [ \ ] ^ { | } ~

If the password does not meet the minimum requirements the system will return an error message.

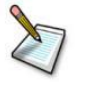

**Note**: Both the **Username** and the **Password** are **Case Sensitive**.

- 7. Select the location that you want to associate with the user.
- 8. Select the role that you want to assign to the user. The bellow table shows the available roles and the acces permits for each one.

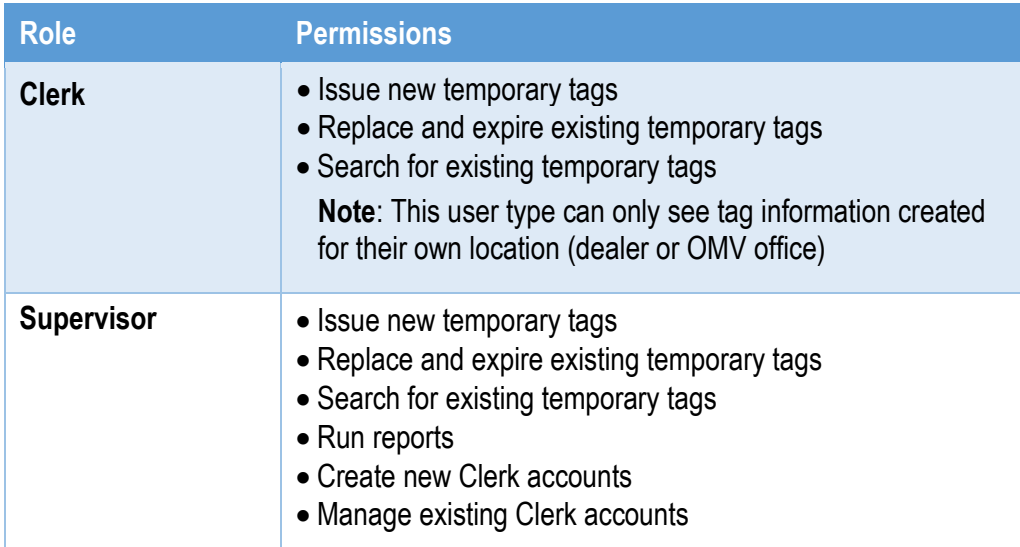

**Note**: The fields **Username, Password, Location** and **Role** are required.

- 9. If you want to stop creating the new user account, click the **Start over** Start Over button.
- 10. If you want to continue creating the new user account, click the **Save New User** button. The application will save the information and display a success confirmation message.

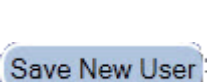

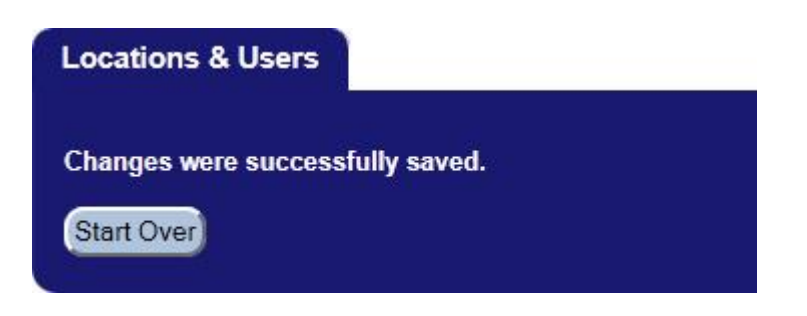

11. Click the **Start Over** button to create other user.Start Over

### <span id="page-42-0"></span>**Edit User Account Information**

- 1. Click the **Administration** tab.
- 2. The sub-tab *Location & Users* shows the locations managed by the supervisor or administrator user.

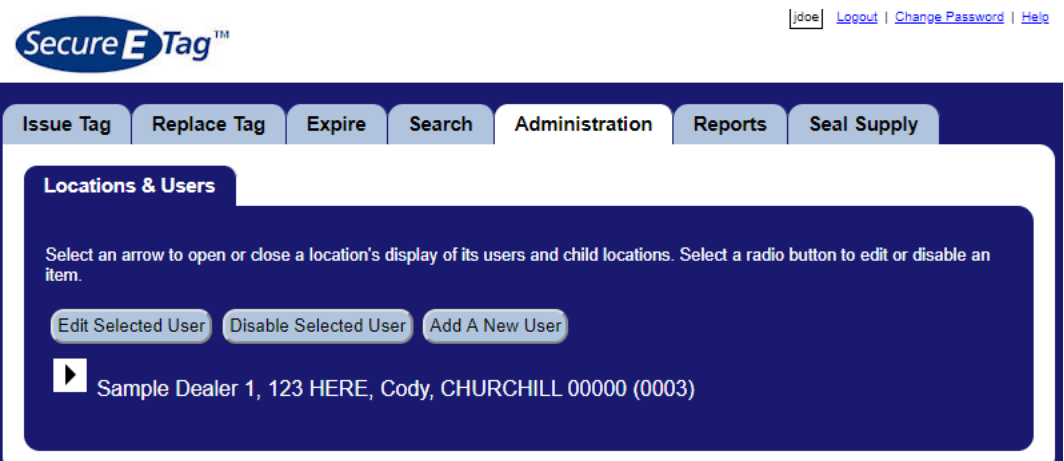

L, F

3. Click the  $\boxed{\blacktriangleright}$  button to find the users associated with this location.

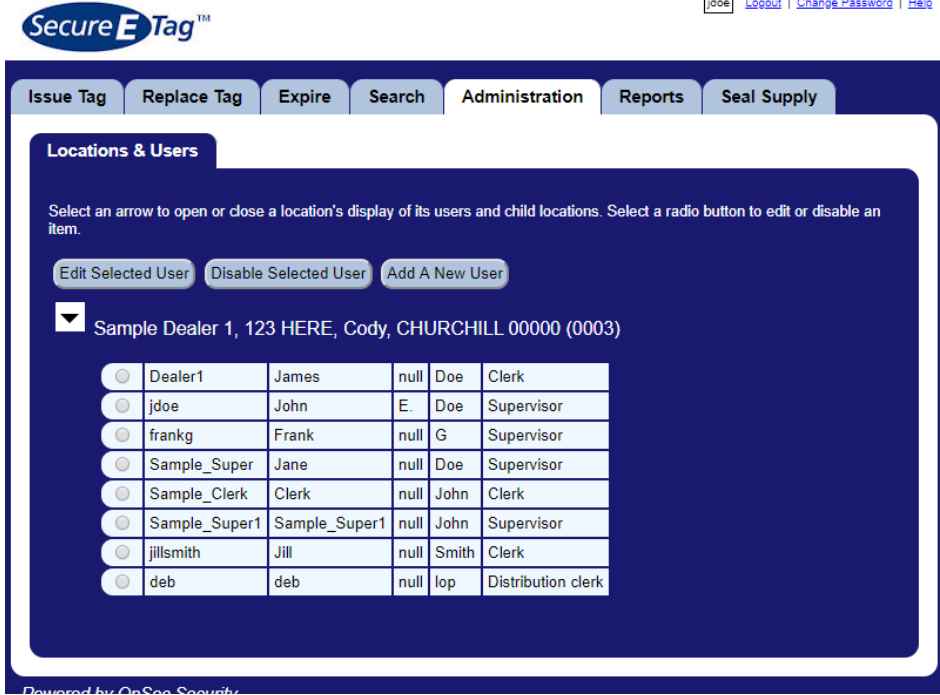

4. Select the radio button that belong to the user, and click the **Edit Selected User** button. The application shows a screen with all information about the selected user account.

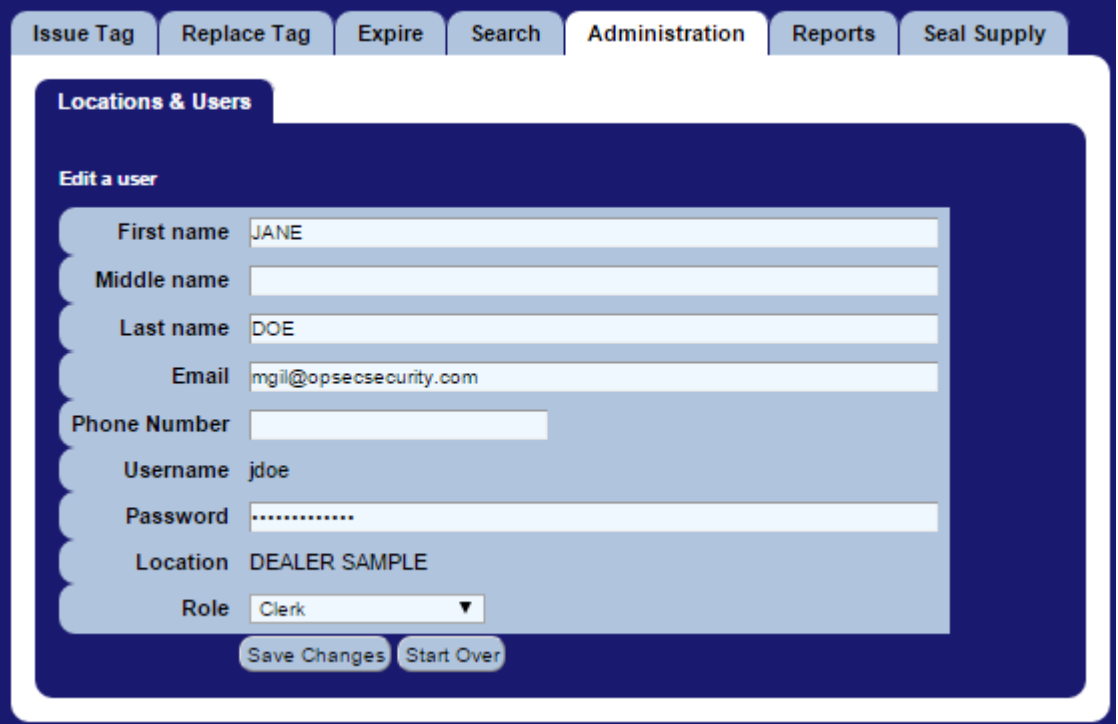

5. Change the relevant user information.

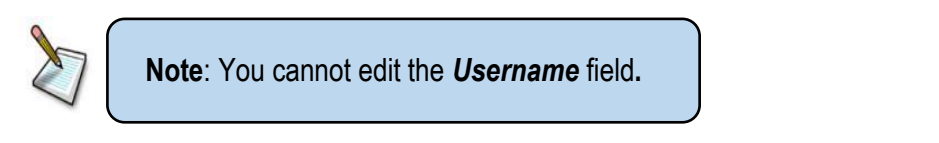

6. Click the **Save Changes** button. The application will change the information and display a success confirmation message.

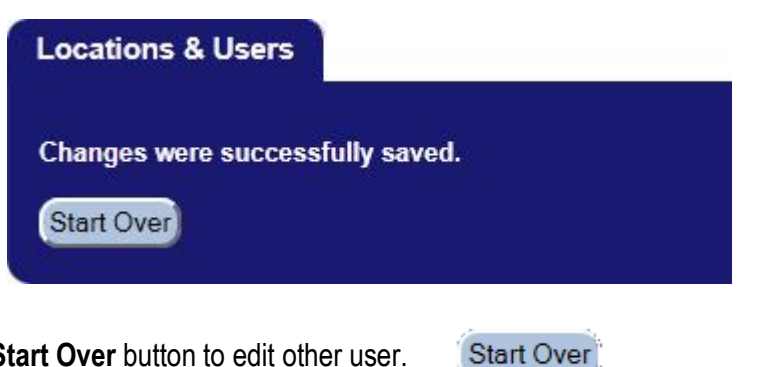

7. Click the **Start Over** button to edit other user.

## <span id="page-44-0"></span>**Disable User Account**

- 1. Click the **Administration** tab.
- 2. The sub-tab *Location & Users* shows the locations managed by the supervisor or administrator user.

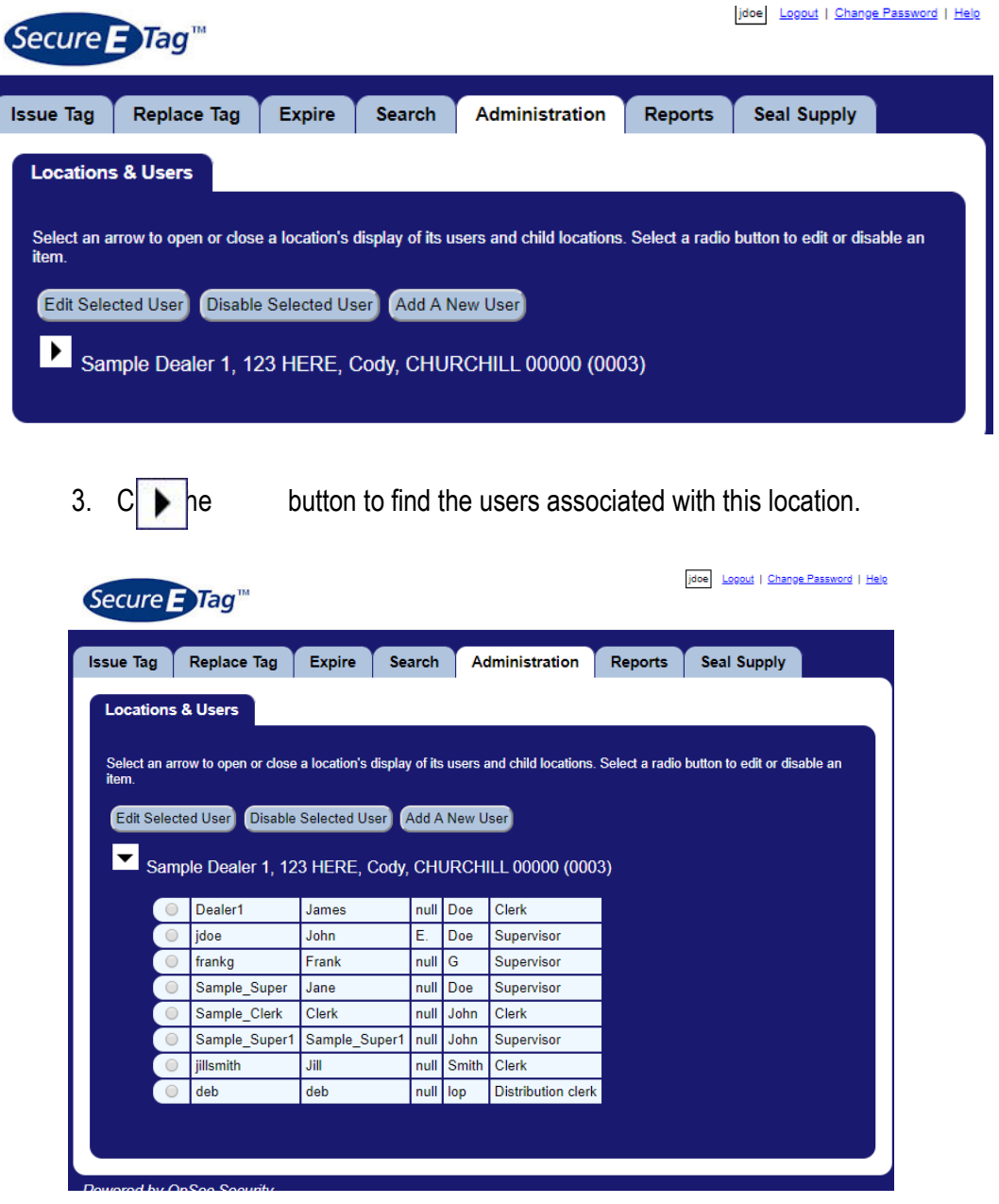

4. Select the radio button that belong to the user, and click the **Disable Selected User** button. A confirmation screen will display.

Disable Selected User

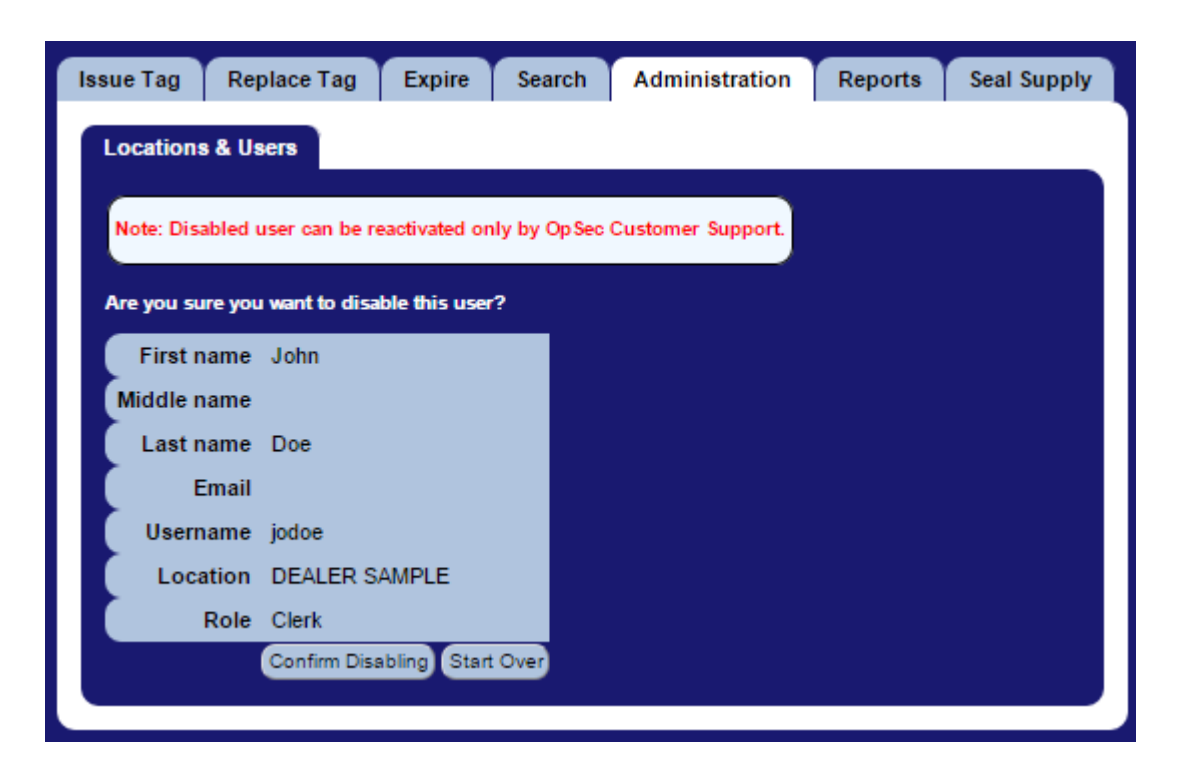

- 5. If you want to stop disabling this user account, click the **Start Over** Start Over button.
- 6. If you want to continue disabling this user account, click the Confirm Disabling **Confirm Disabling** button. The application will change the information and display a success confirmation message.

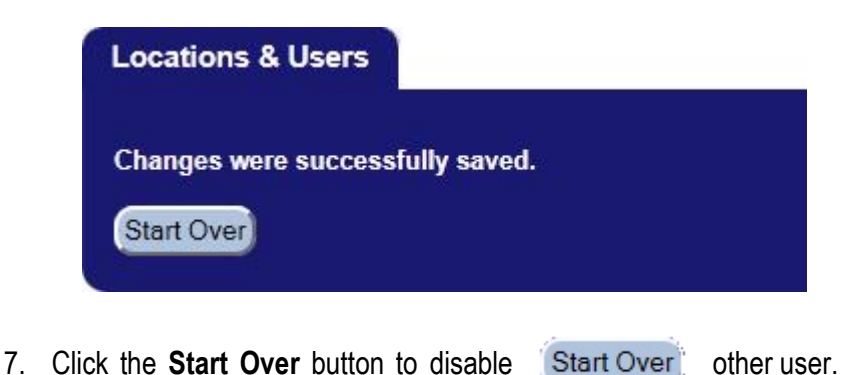

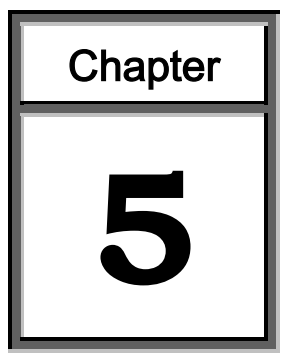

## **Ordering Seals**

<span id="page-46-0"></span>Users will be directed to OpSec ordering website to place orders for seals and weatherproof paper.

All users will be created initially but if that is not the case then users need to contact OpSec's customer service at +1-844-906-7732 or send an email requesting the user account to [SecureETag\\_WYDOT\\_CS@opsecsecurity.com.](mailto:SecureETag_WYDOT_CS@opsecsecurity.com) Make sure to include the following in the email:

- $\triangleright$  Dealership name
- $\triangleright$  First and Last Name
- Email Address
- $\triangleright$  Shipping Address
- $\triangleright$  Phone Number

Once the account is created and automated email will be sent, simply follow this email in order to activate the account.

### <span id="page-47-0"></span>**To Place an Order**

- 1. Go to the OpSec ordering website
	- a. [https://orders.opsecsecurity.com](https://orders.opsecsecurity.com/)

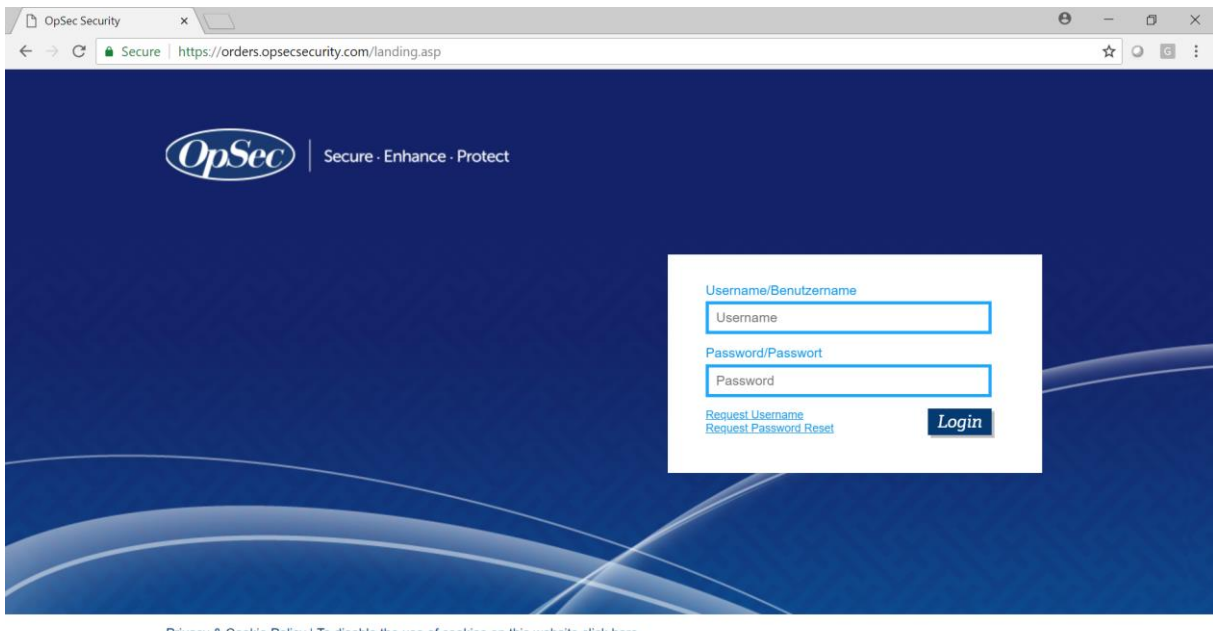

Privacy & Cookie Policy | To disable the use of cookies on this website click here

2. Enter your username and password and you will gain access to the Ordering System. Once in, Click on the "Wyoming SecureEtag" link on the left.

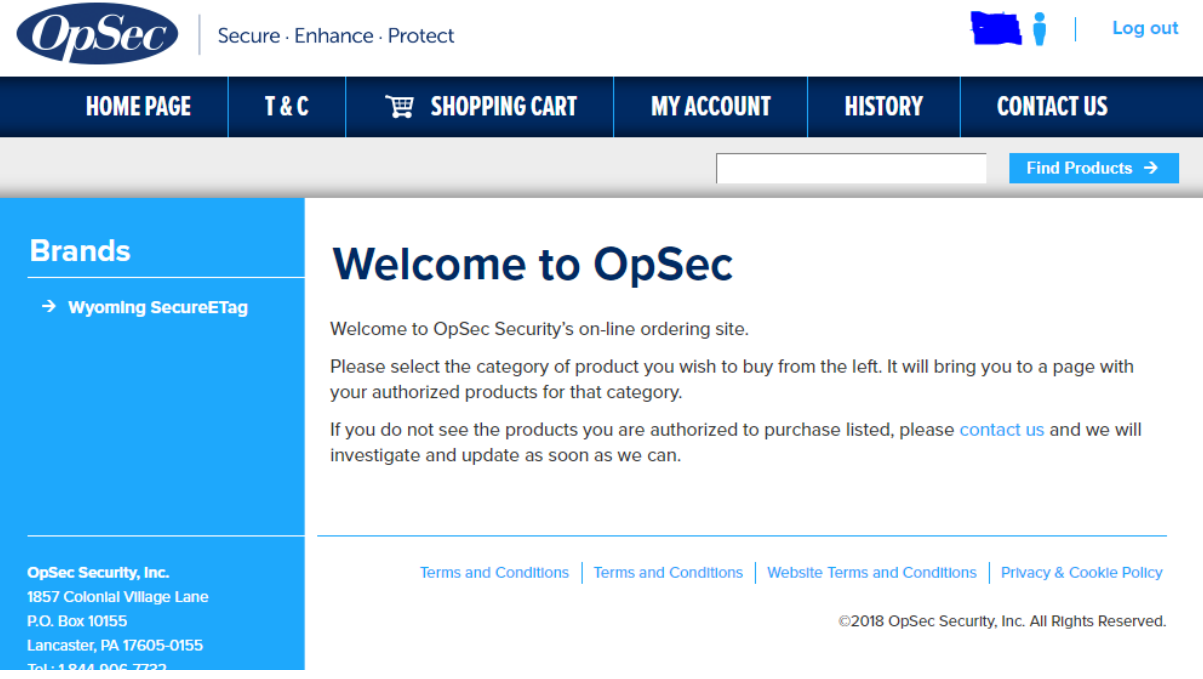

3. Options for purchase all products related to the Wyoming SecureETag program will be available. OpSec will be offering both the Teslin Paper (Weather Proof) and the Seals in a kit that includes both. Simply enter the quantity next to the product you want to purchase and click "Add to Cart" once you are done proceed to checkout.

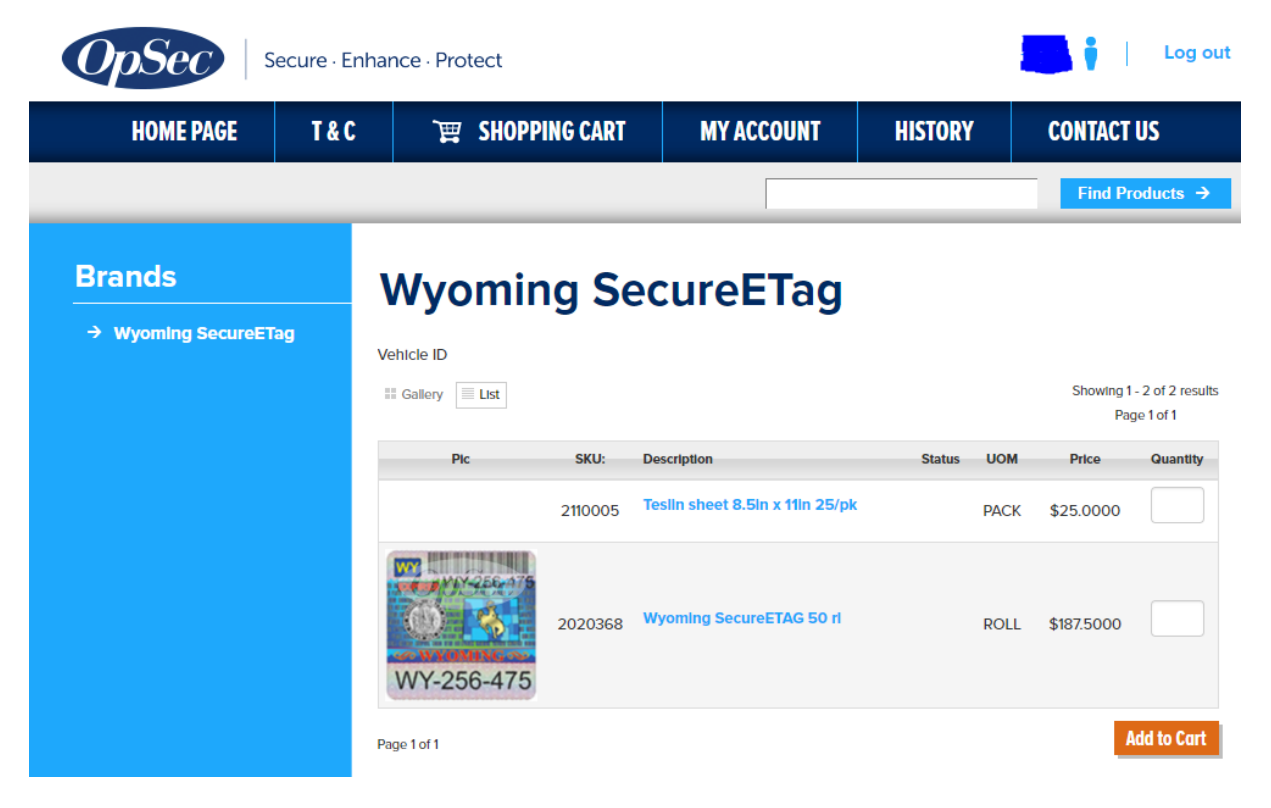

4. Choose Shipping Method (Standard-Free) If you need to expedite, please note in Order Comments and call 717-293-4110 ext 2003 or send an email to SecureETag\_WYDOT\_CS@opsecsecurity.com. You must provide your shipping account number to expedite.

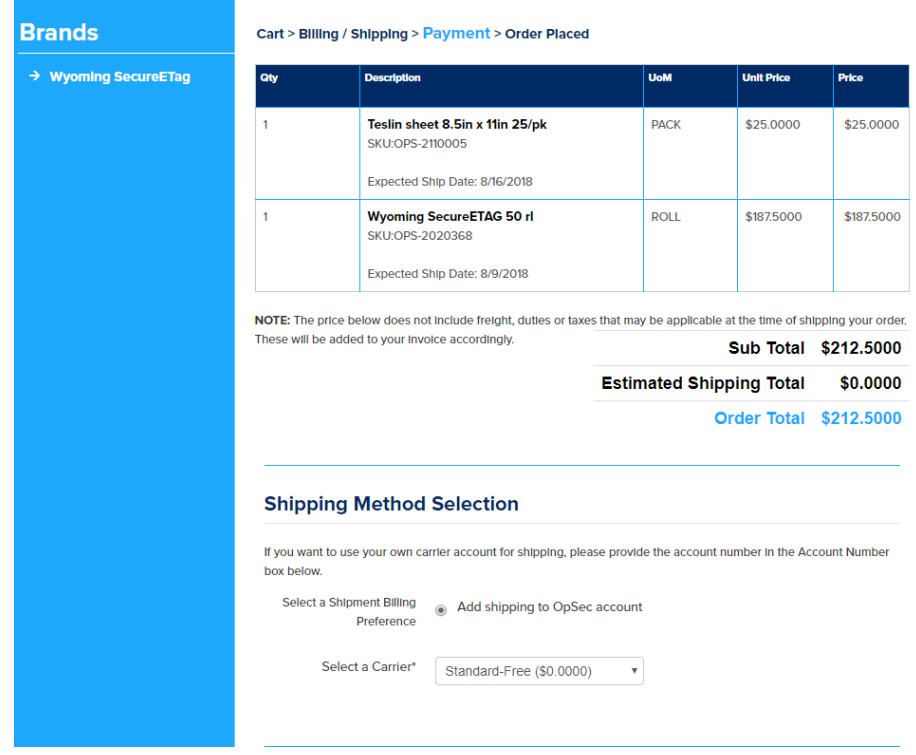

5. In the payment option if credit card is selected then the information for credit card must be filled in:

#### **Payment Info**

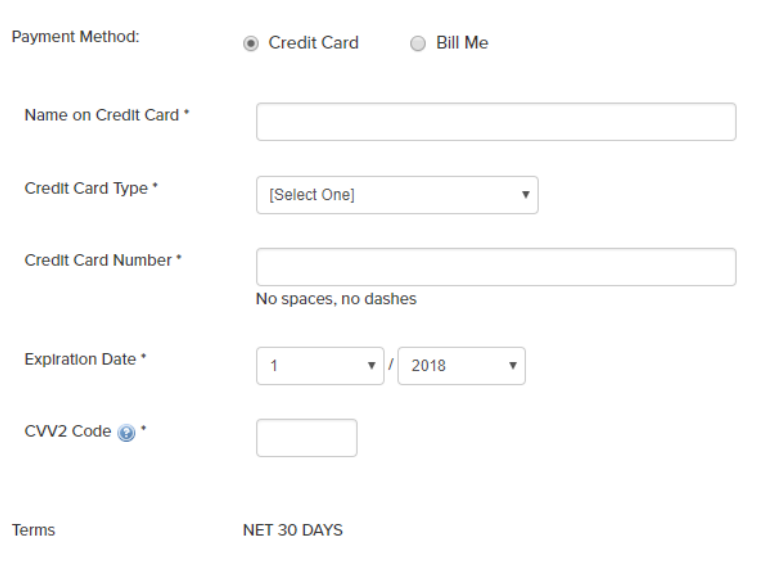

6. Click "Place Order Now" when ready.

#### **Order Comments**

#### **Place Order**

Effective Order Date 8/7/2018

I agree to the TERMS AND CONDITIONS and acknowledge that any changes  $\Box$ made after the order is submitted could result in a \$40 (or equivalent in £, HK\$, or € service fee.

**Place Order Now** 

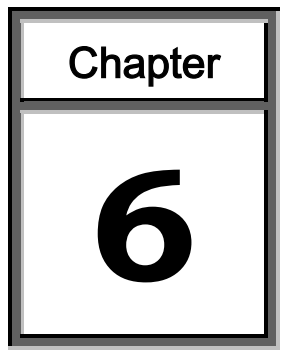

# **Troubleshooting**

<span id="page-51-0"></span>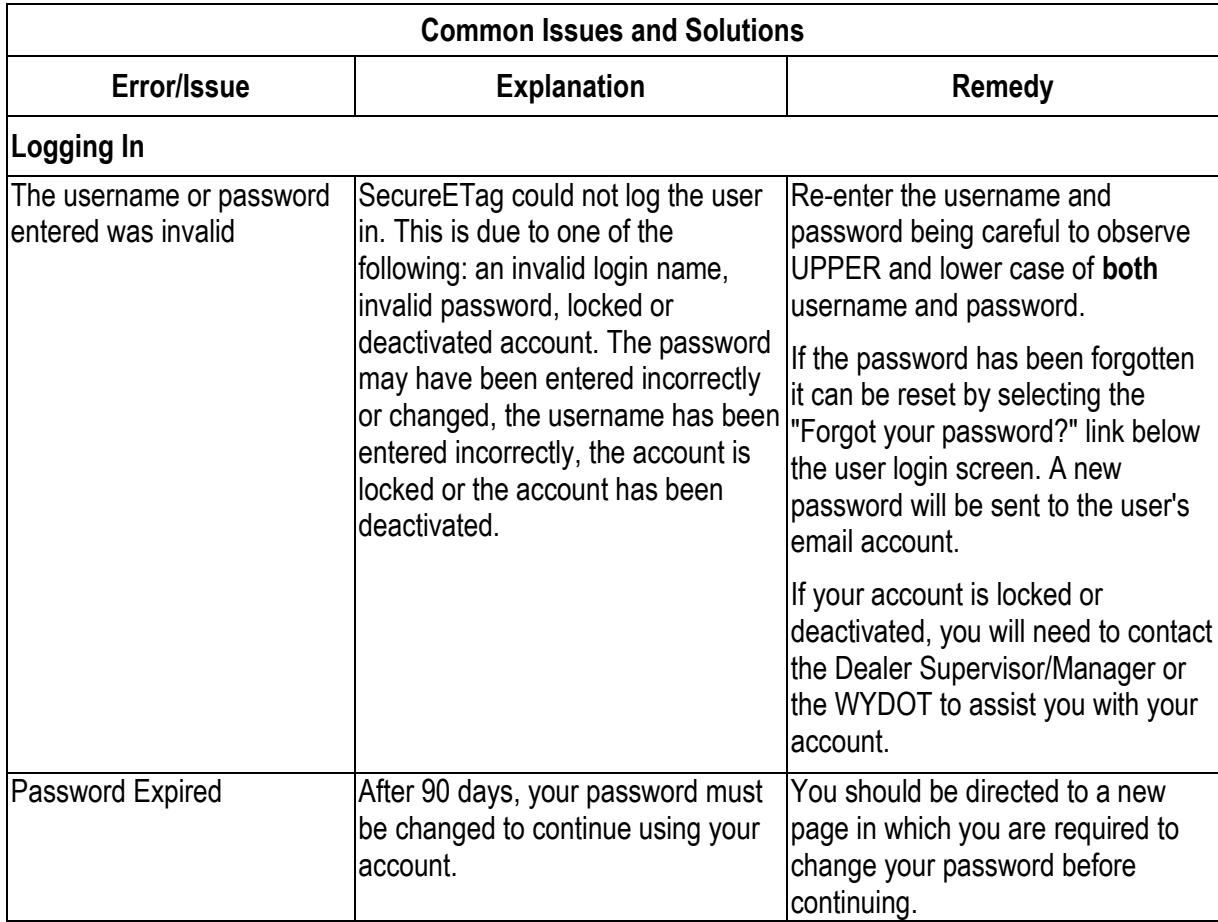

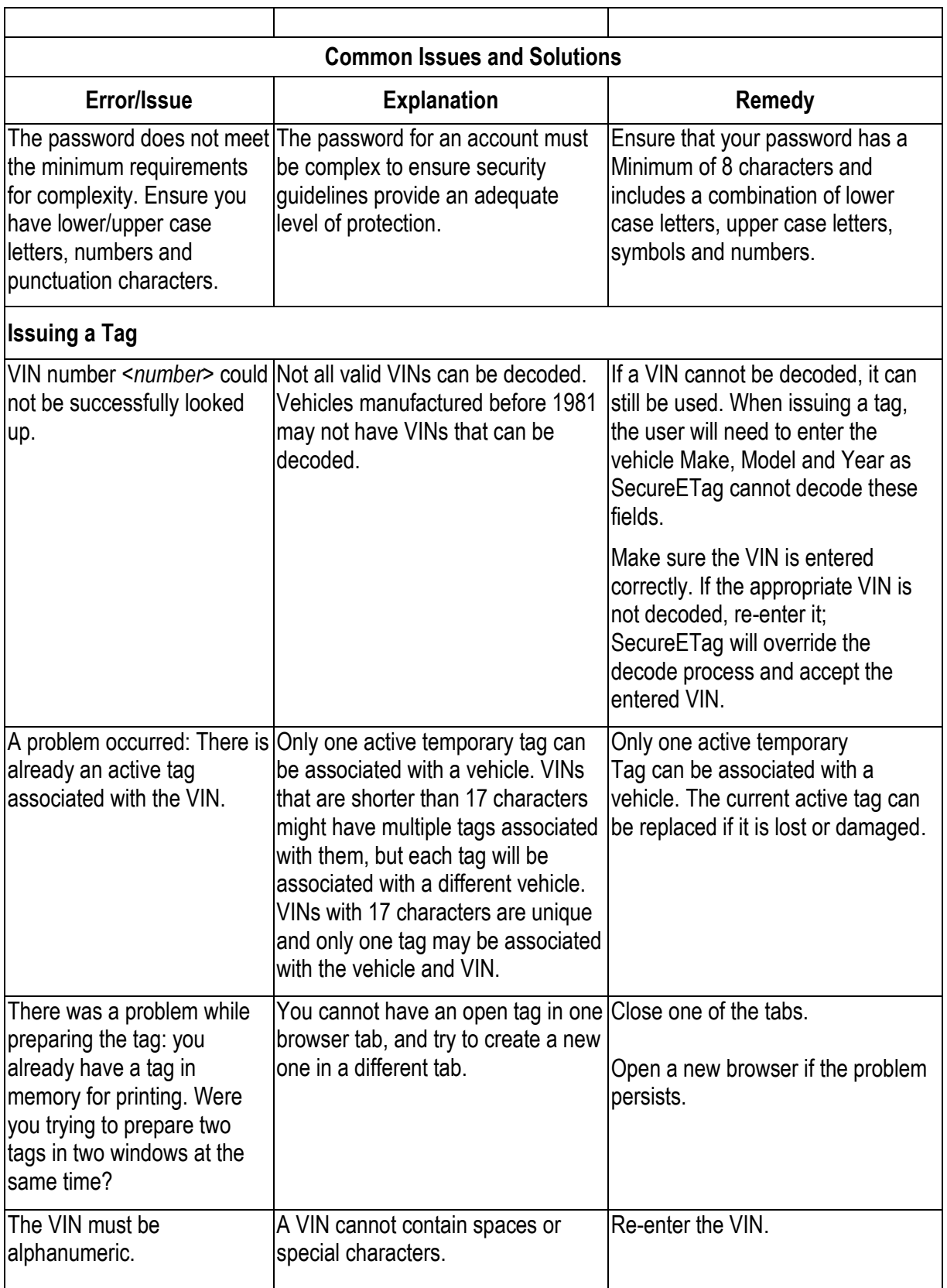

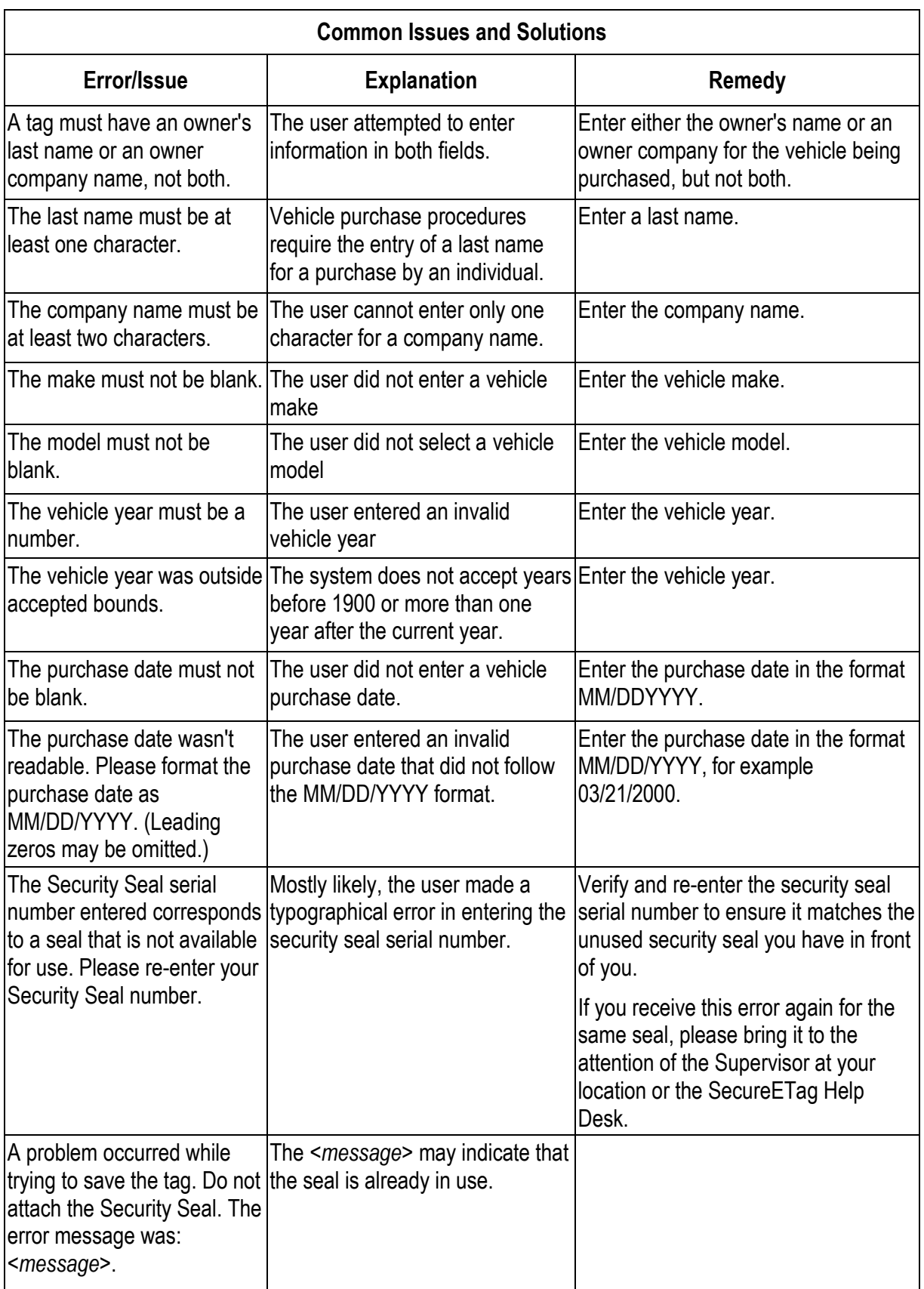

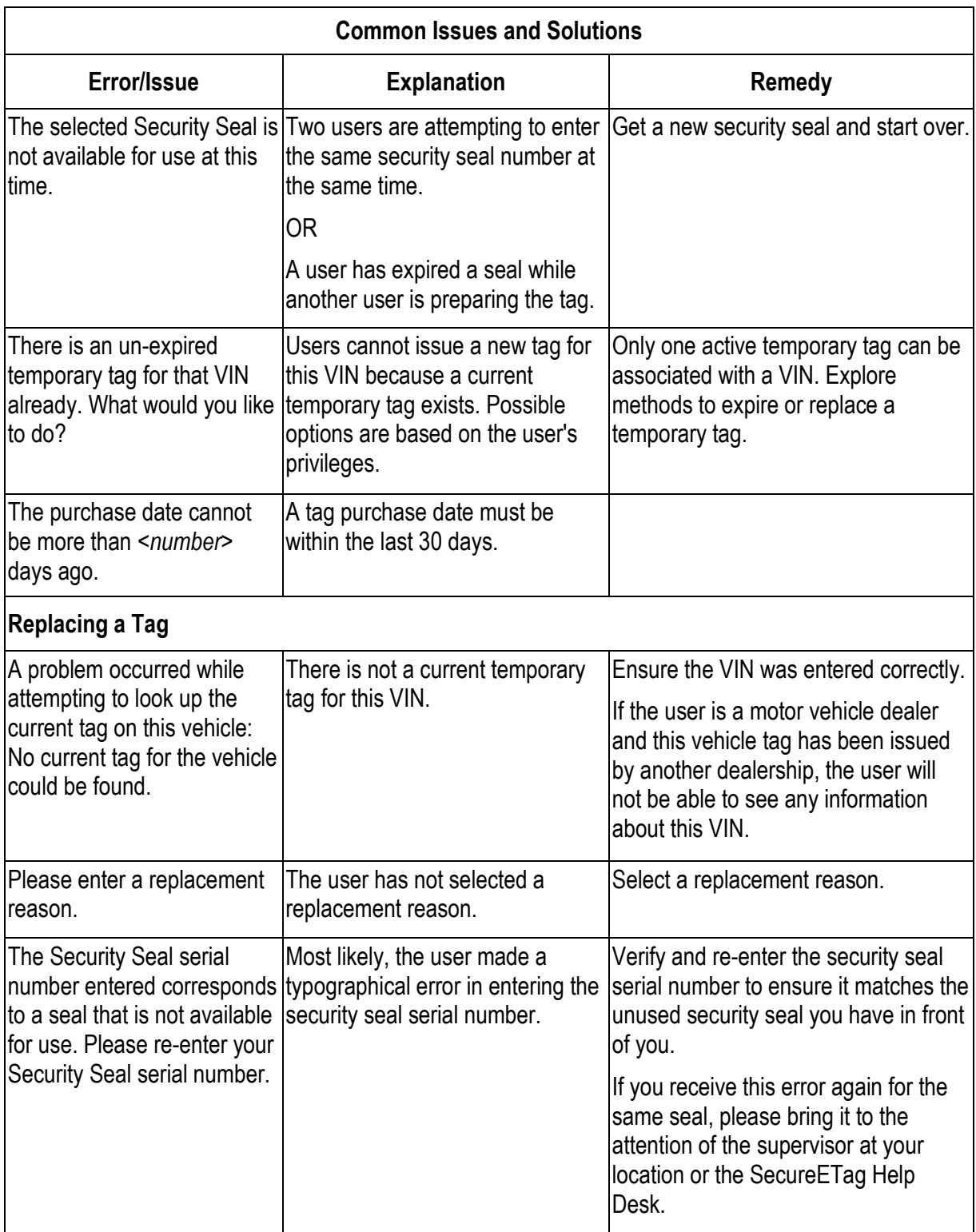

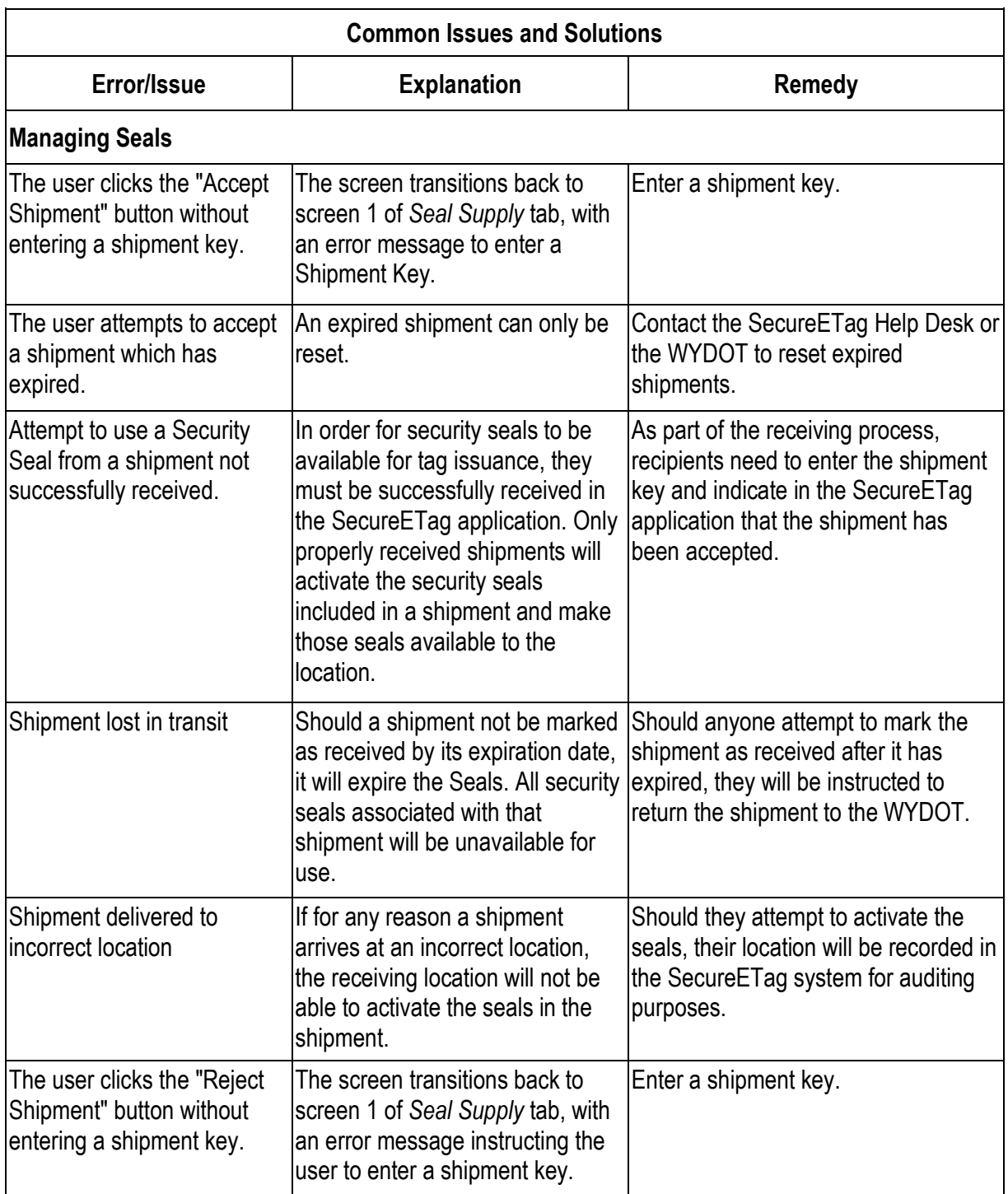

## **Evaluation Form**

<span id="page-56-0"></span>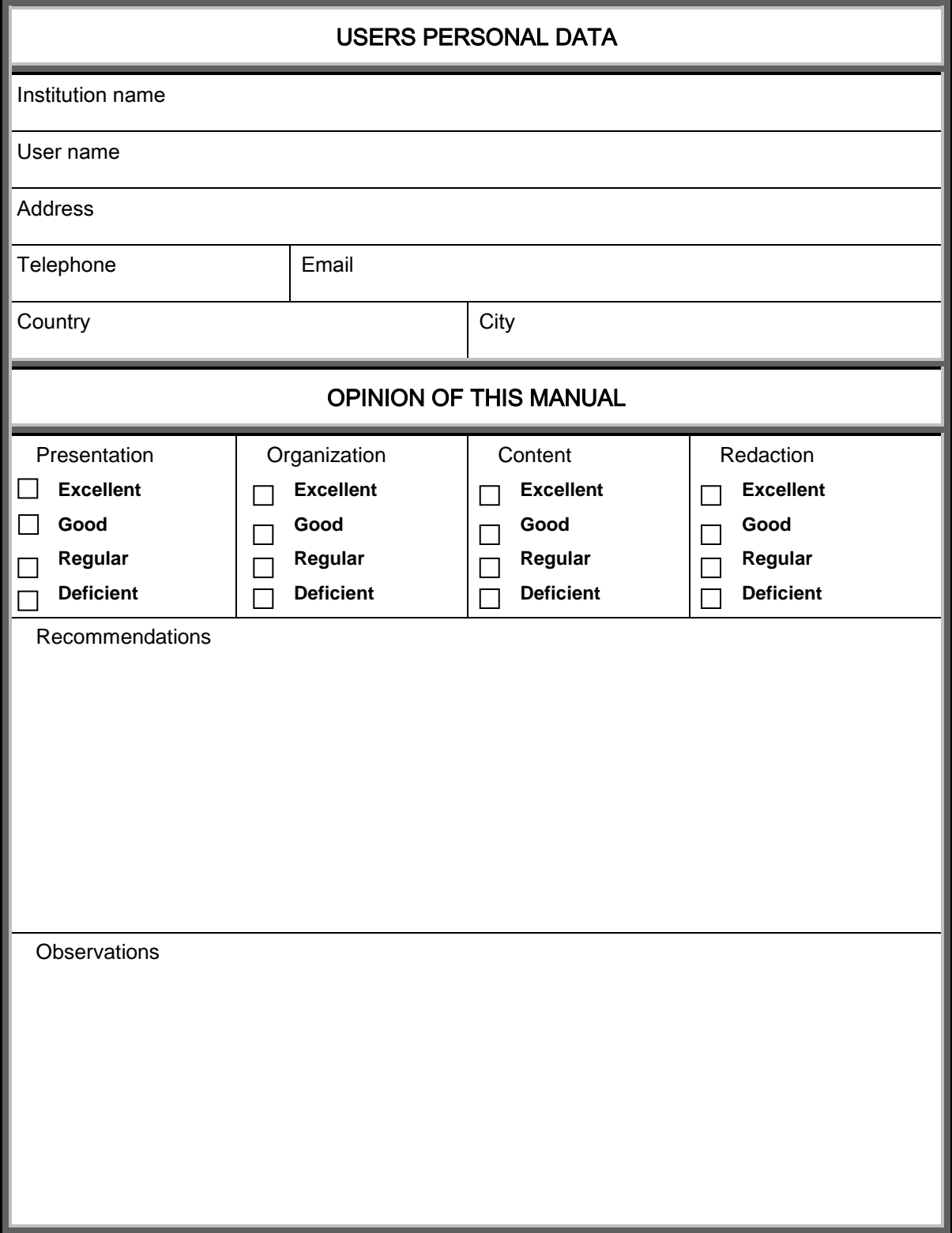

OpSec Security Inc. produces manuals which describe the correct use of the applications developed by us for you. Any suggestion or idea on the presentation or content of this manual will be studied by our team. Your comments are important to us.

**OS-UG001401-1.0 User's Guide - SecureETagtm - Dealer Module**

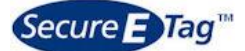